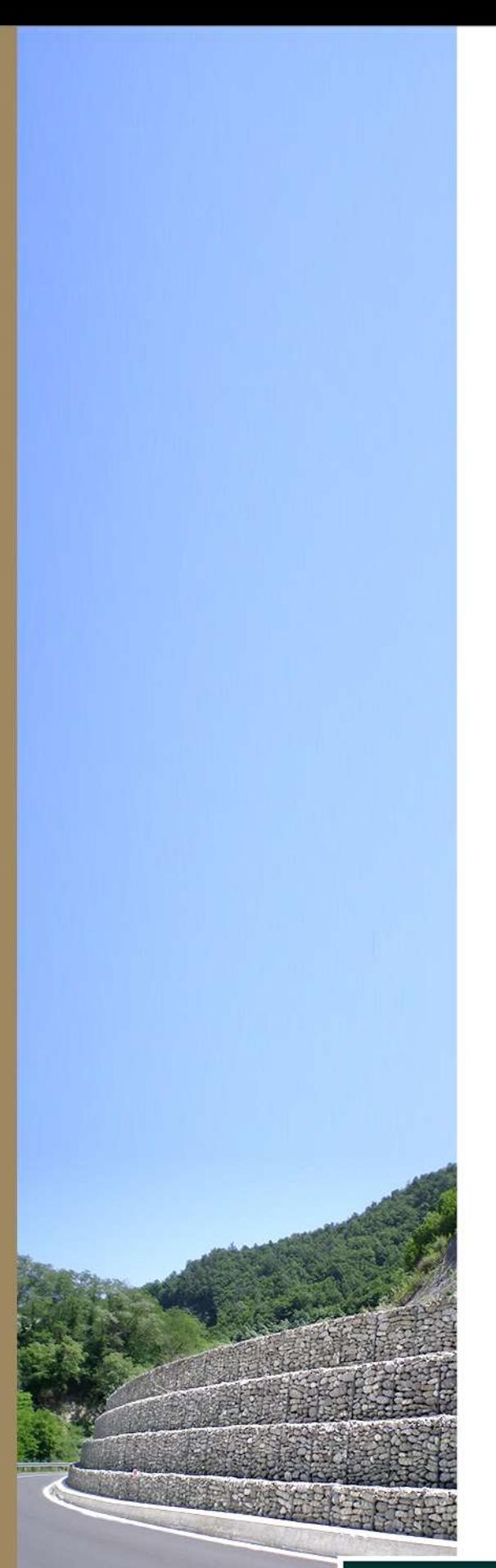

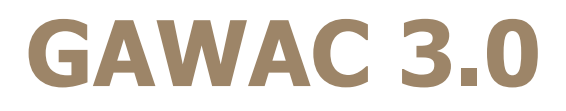

Gabion Wall Design

# User Guide **Manual**

#### **Authors**

Gabriel Gustavo Pinto Petrucio Santos Junior Alyeldeen Gebely

**V.1 | 2021**

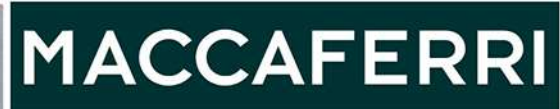

# Table of Contents

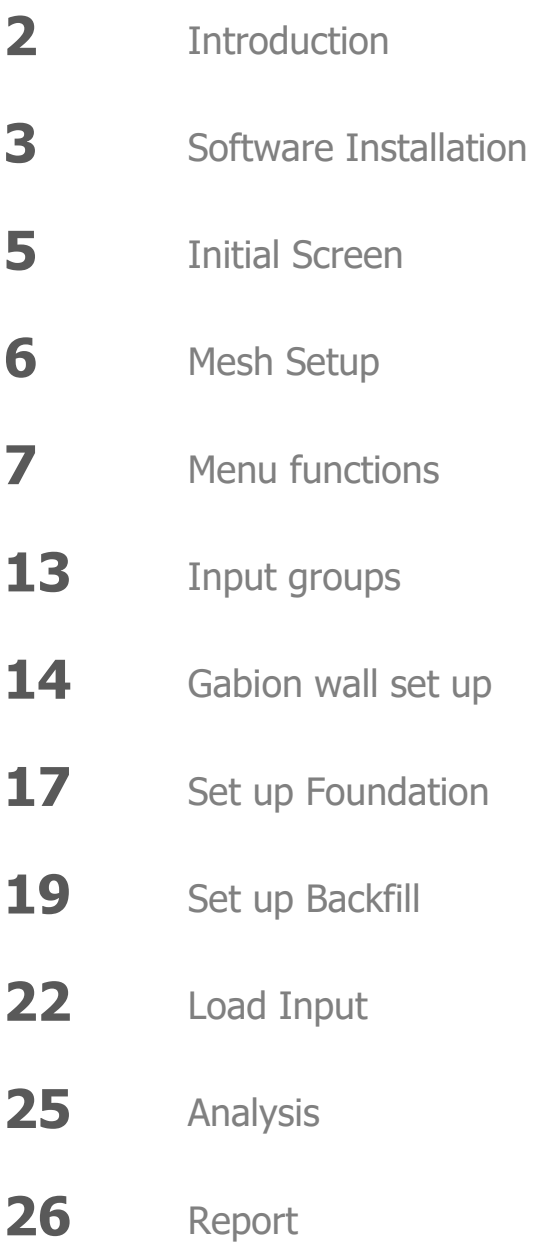

# **Introduction**

The purpose of this document is to guide the user in how to use GawacWin GSC for gabion wall design. Therefore, will be demonstrated, step by step, how to define and to verify a gabion wall on the software.

Gabion wall is a kind of application for geotechnical stabilization works. Whenever this solution is indicated for a project, the designer must verify the external analysis in the Ultimate limit state (Sliding, overturning, global stability and bearing capacity). However, the internal stability is an essential analysis to evaluate serviceability state of the gabion. This software contains the new method of serviceability for gabions, the GSC (Gabion serviceability coefficient)

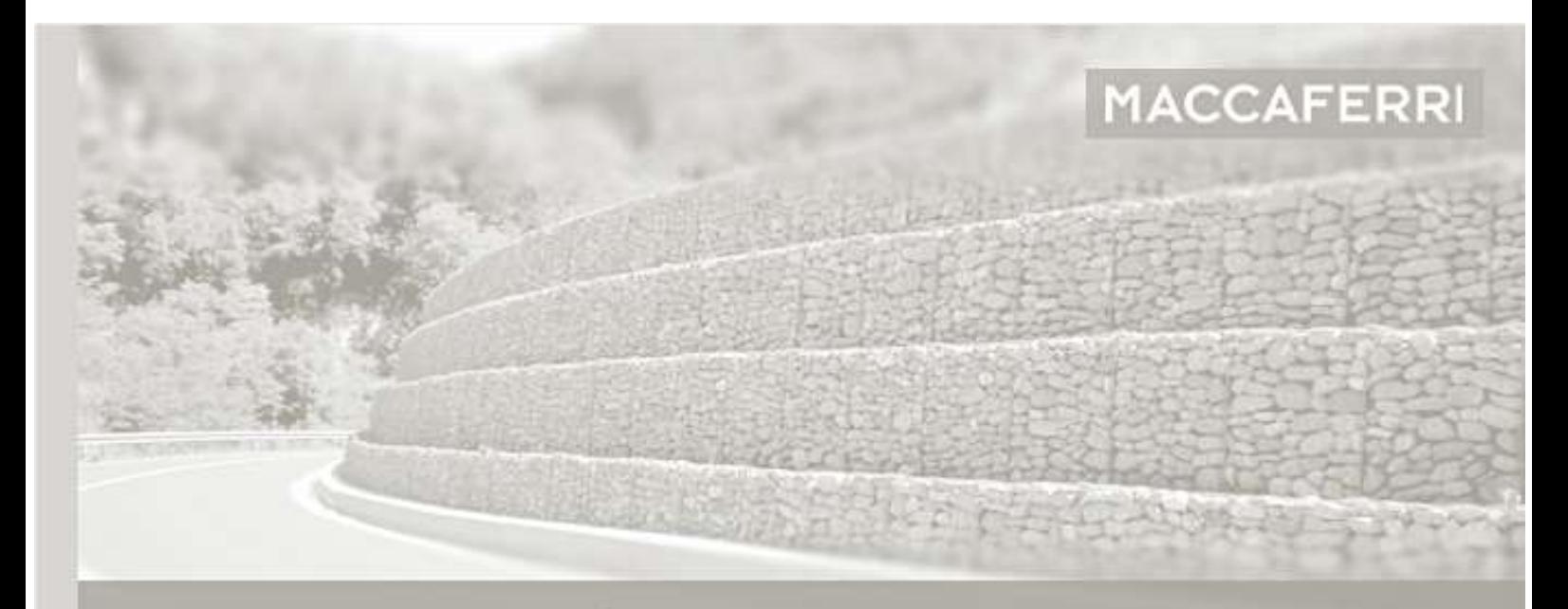

GAWAC 3.0 Gabion Wall Design 2020

Vexandre Barros, Alyeldeen Gebely, Daniele Tubertin<br>Jabriel Gustavo, Kleber Cavallari, Nicola Mazzon, Pao<br>Jetrudo Santos, Pérsio Barros.

Copyright & Officine Maccaferri S.p.A 2012-2021.<br>All Rights Reserved.

www.maccaferri.com

# **Software Installation**

To install the software, execute the file Gawac Set up:

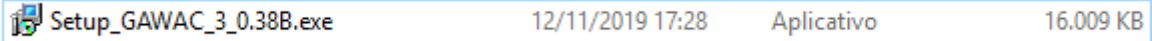

Click on next, then read the agreement. If you accept this, select the option "I accept the agreement" and click on

the button next.

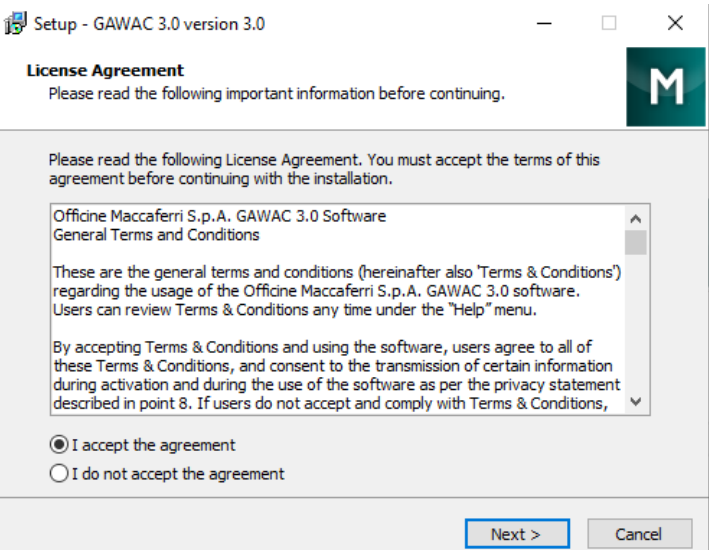

Select a folder to install the software:

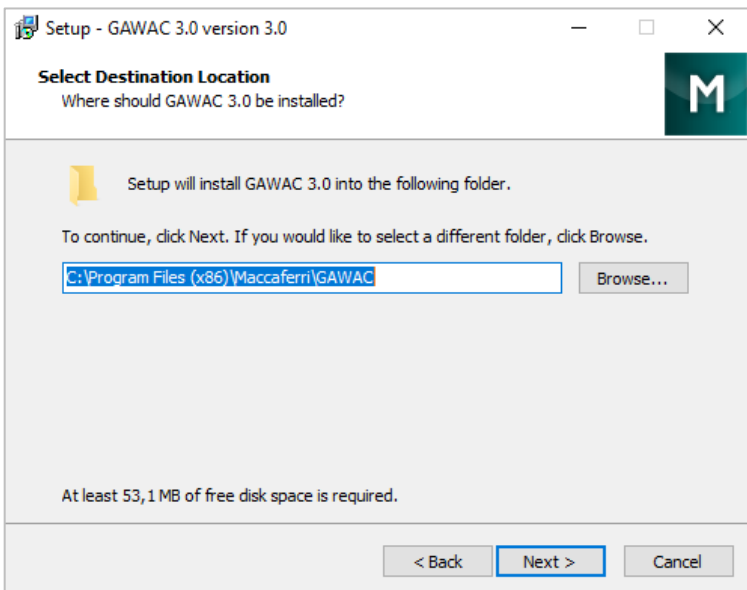

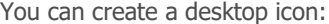

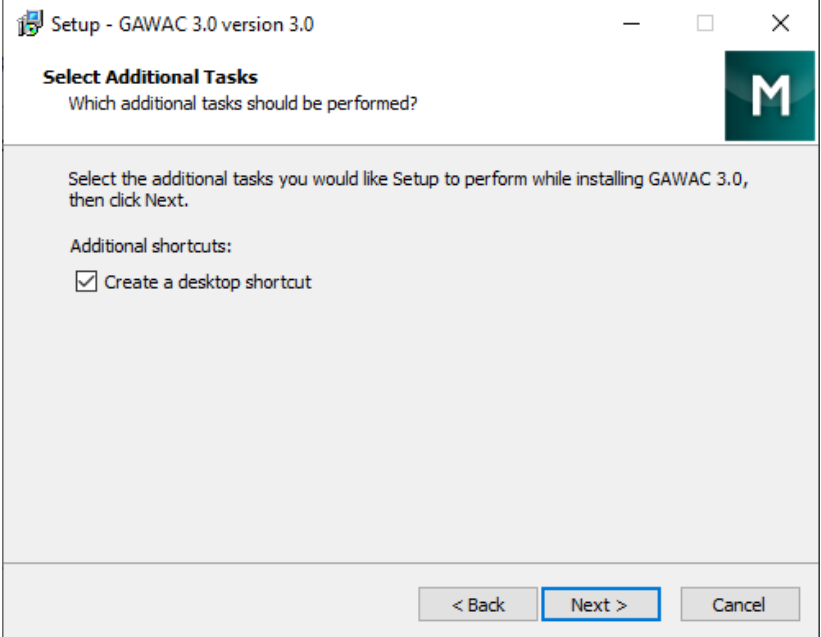

At the end, click on the button "Install" and Finish the installation:

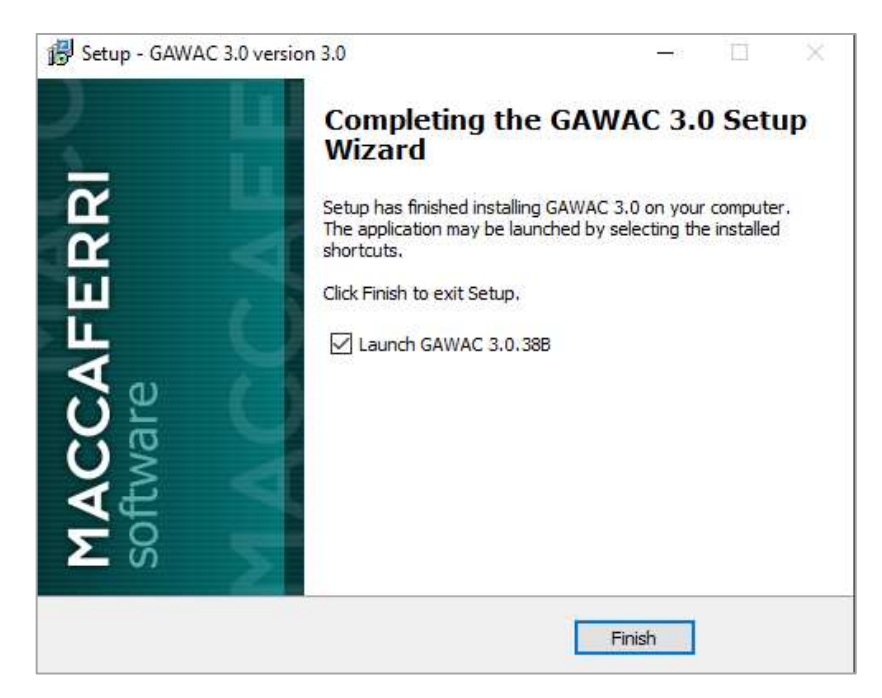

To start the Gawac, you must insert the Serial Code:

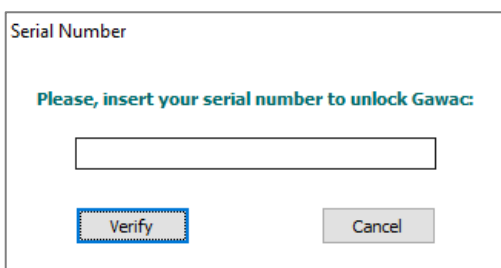

# **Initial Screen**

By starting the software, a window with four options will show up: you can open an existent project, open the last saved project, open an example project or select one preset cross section (Template Projects). If you are doing a new project, select the option "New blank project".

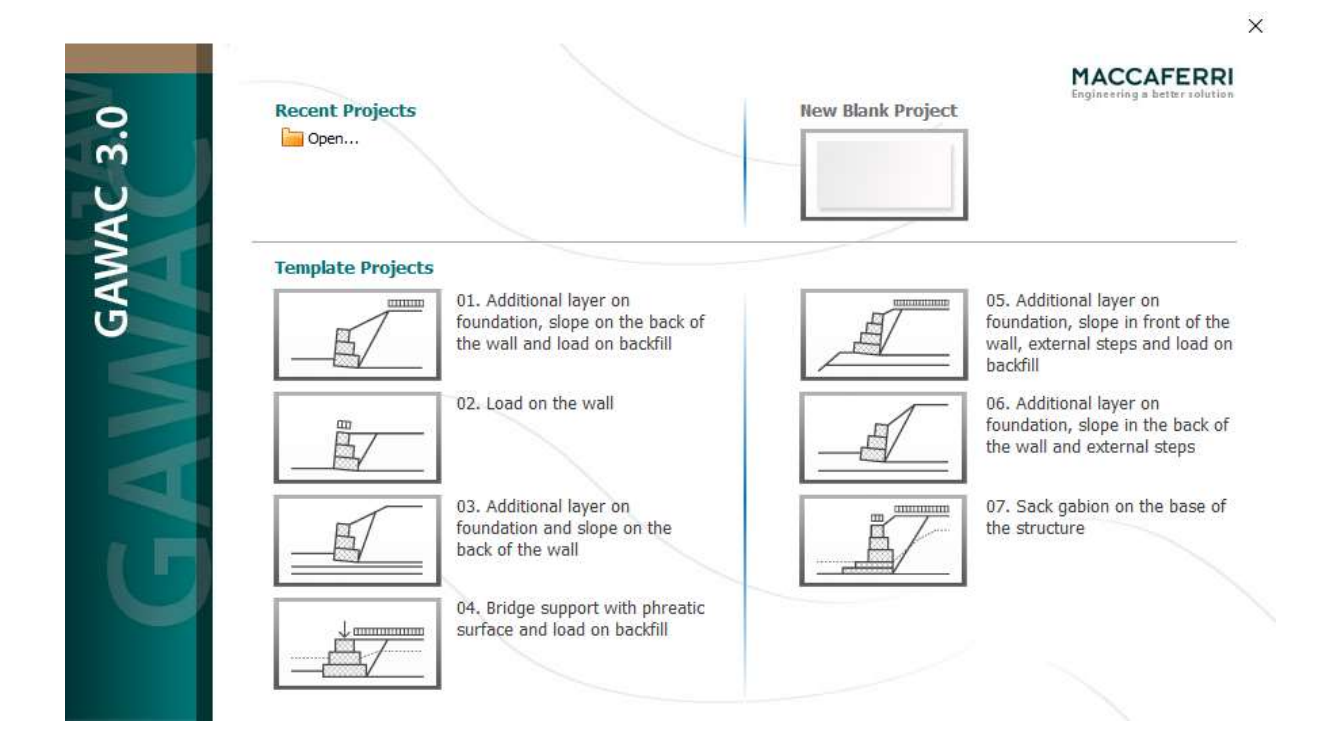

The templates are a practical way to start off. After choosing one, you can modify it anyway.

# **Mesh Setup**

After choosing a template or start a new project, the user can select the ambient of the design **(Low aggressive or High Aggressive),** then the user may choose the type of gabion. To finish this step, click in the button "Confirm".

A low aggressive ambient means: Rural areas, urban areas with low level of pollution, temperate, dry or cold zone, atmospheric environment with short time of wetness.

A high aggressive ambient means: Hydraulic works, high pollution, urban and industrial areas, subtropical and tropical zone (very high time of wetness), marine and coastal areas with high salinity, shelter positions at coastline.

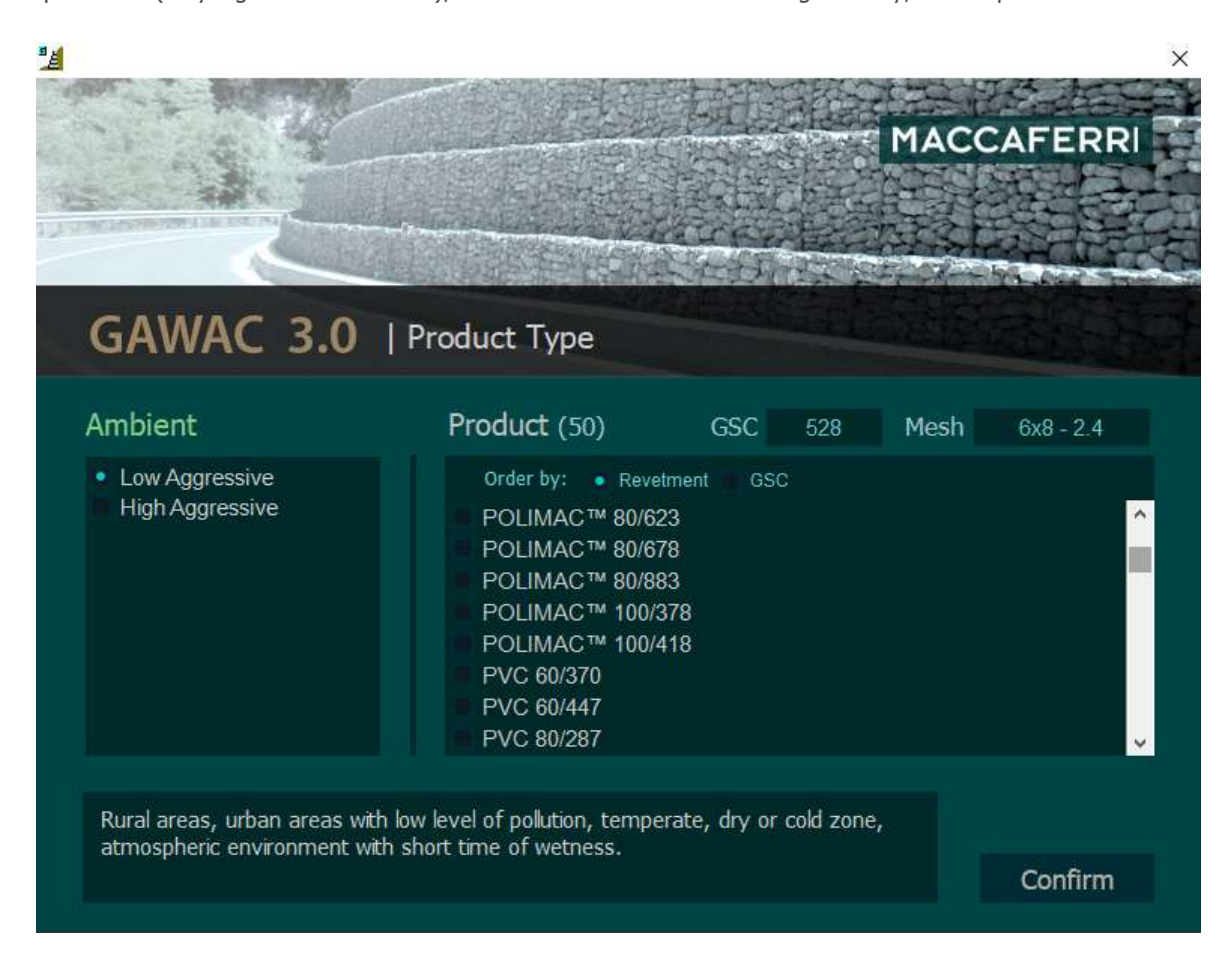

# **Menu functions**

### **File options**

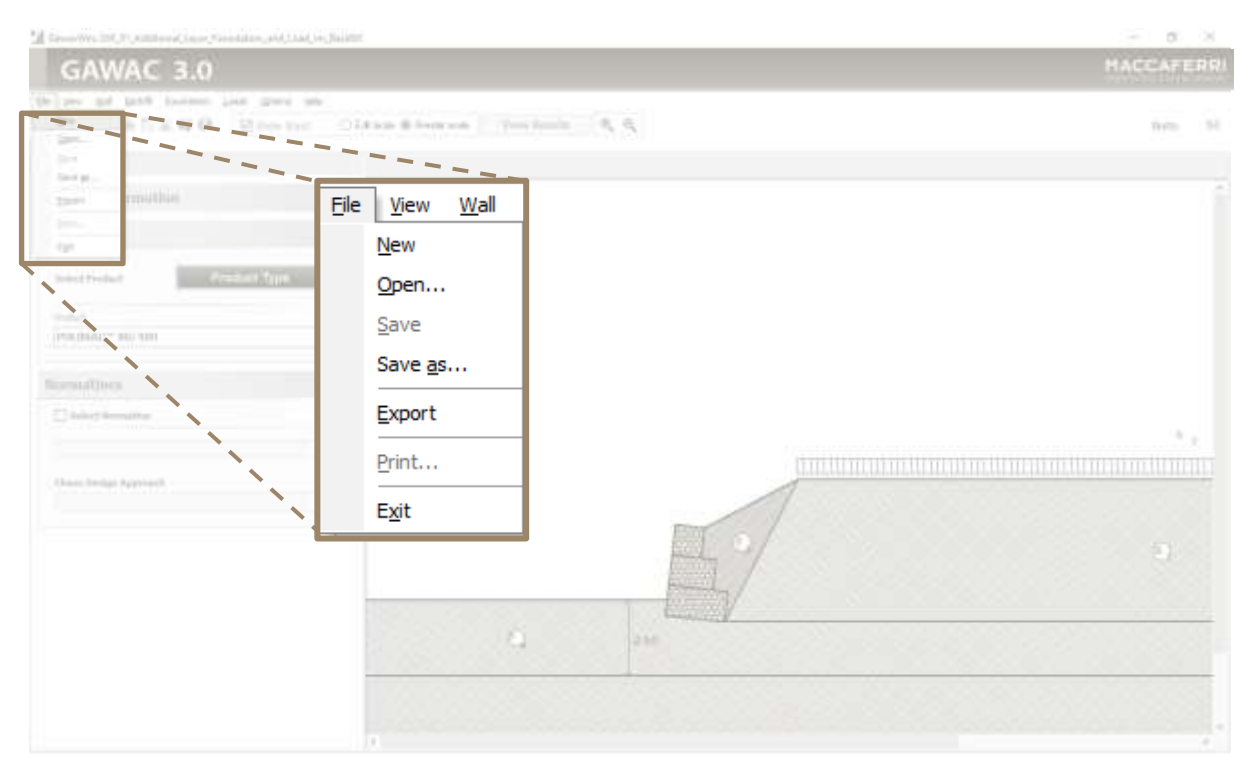

#### Click on:

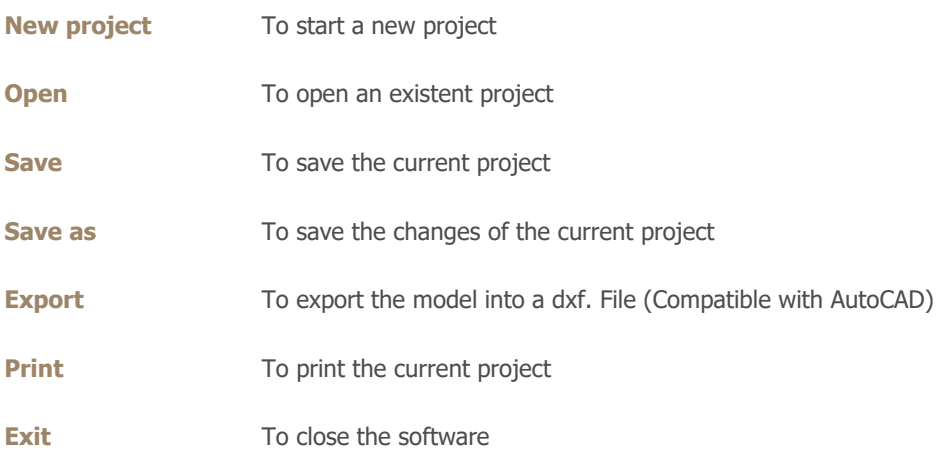

### **Options**

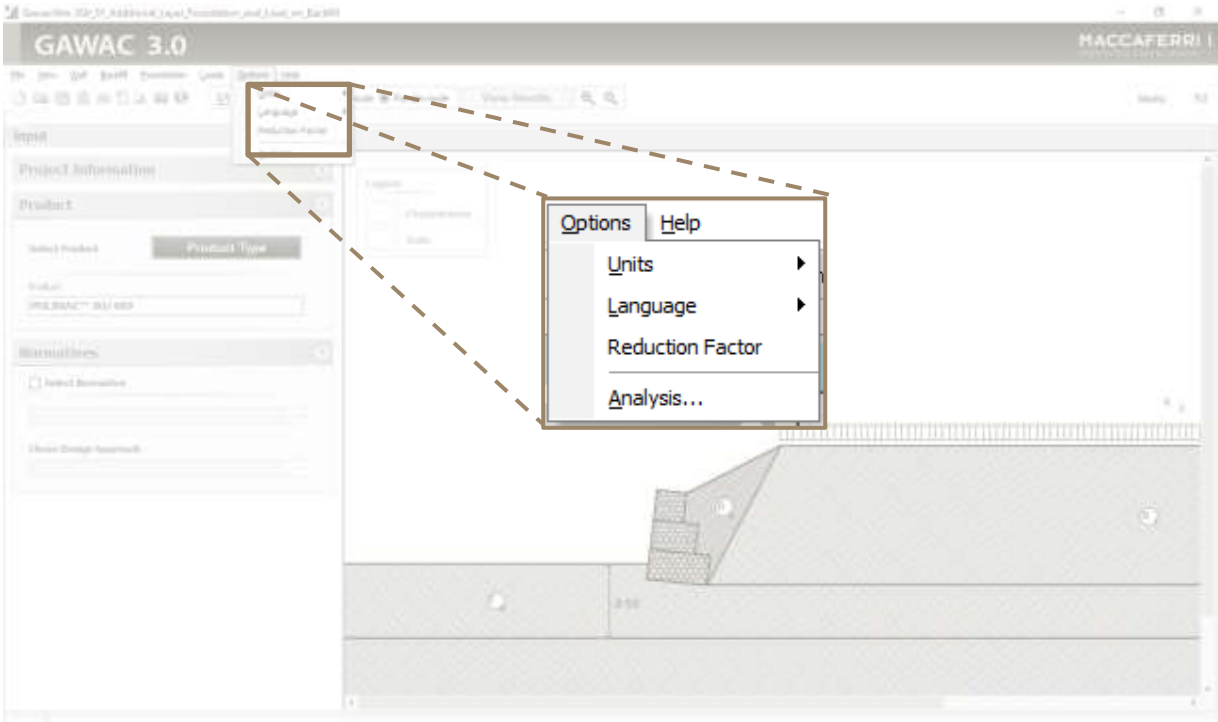

Click on:

**Language** To select another language

**Reduction Factor** To see the reduction factors

 $\times$ 

#### **Reduction factors**

You can visualize the reduction factors of different types of gabion structures.

뛬

## **Reduction Factors**

Partial reduction factors for calculation of GSC (Gabion Serviceability Coefficient) in gabion structures

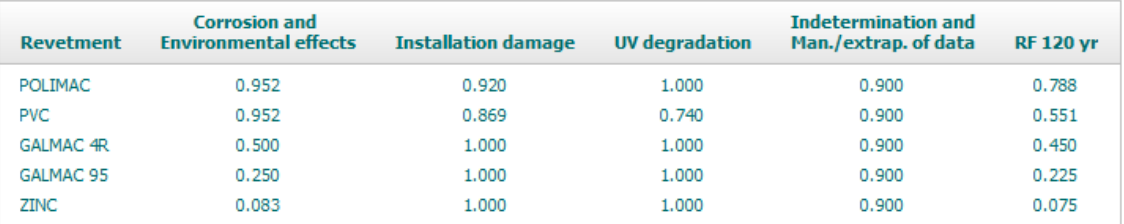

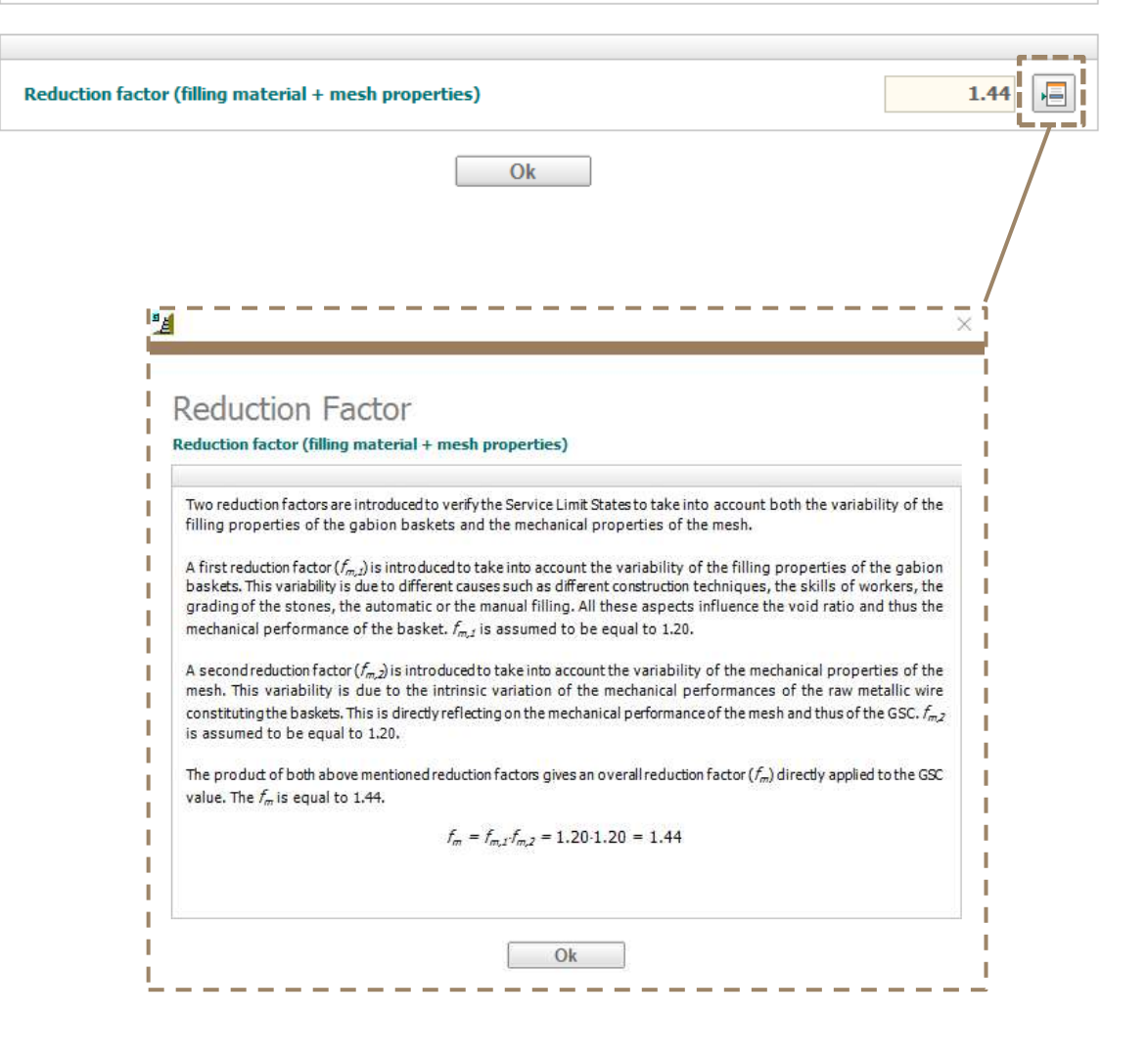

#### **Analysis Options**

The user can change some considerations in the menu Options > Analysis.

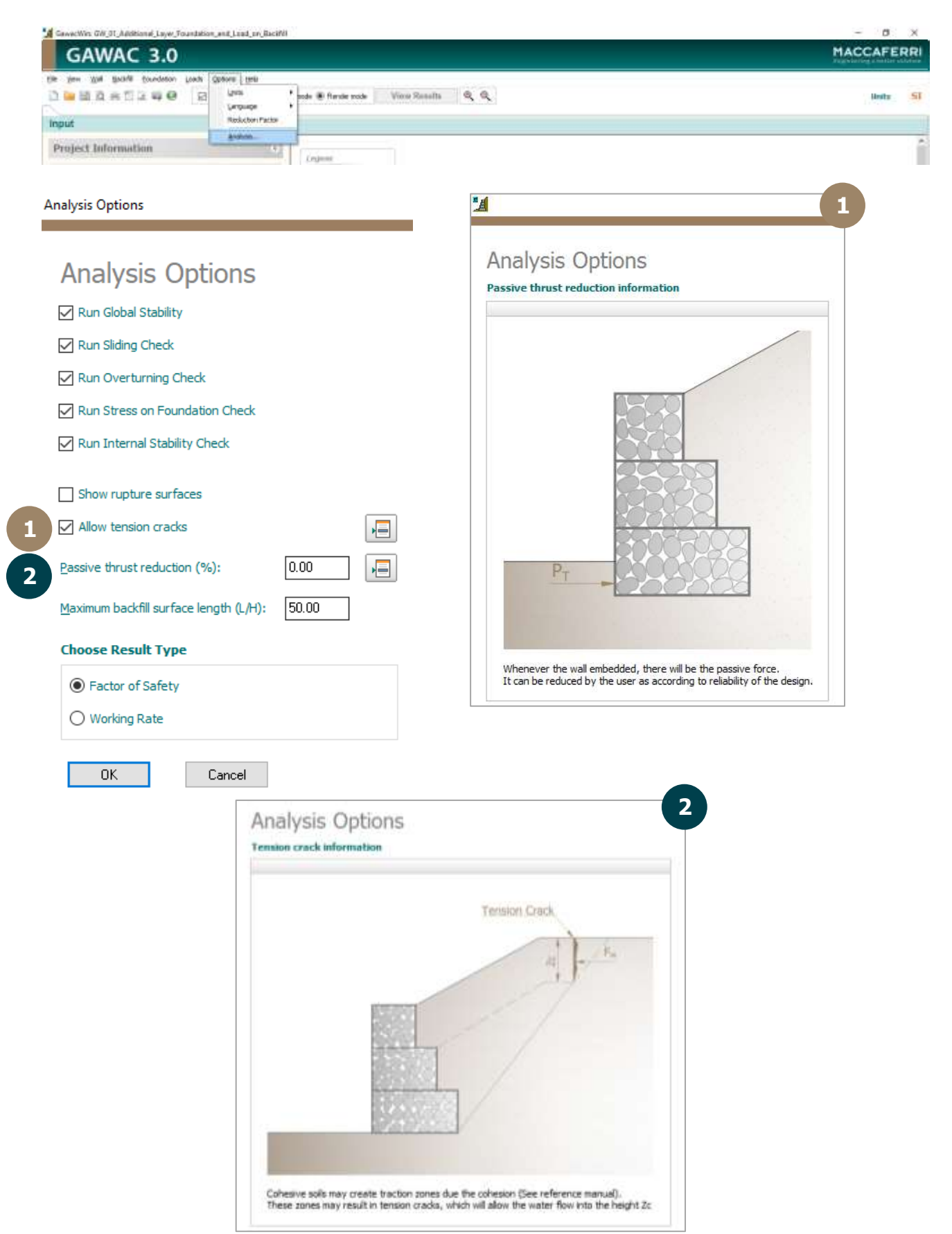

#### **Quick action bar**

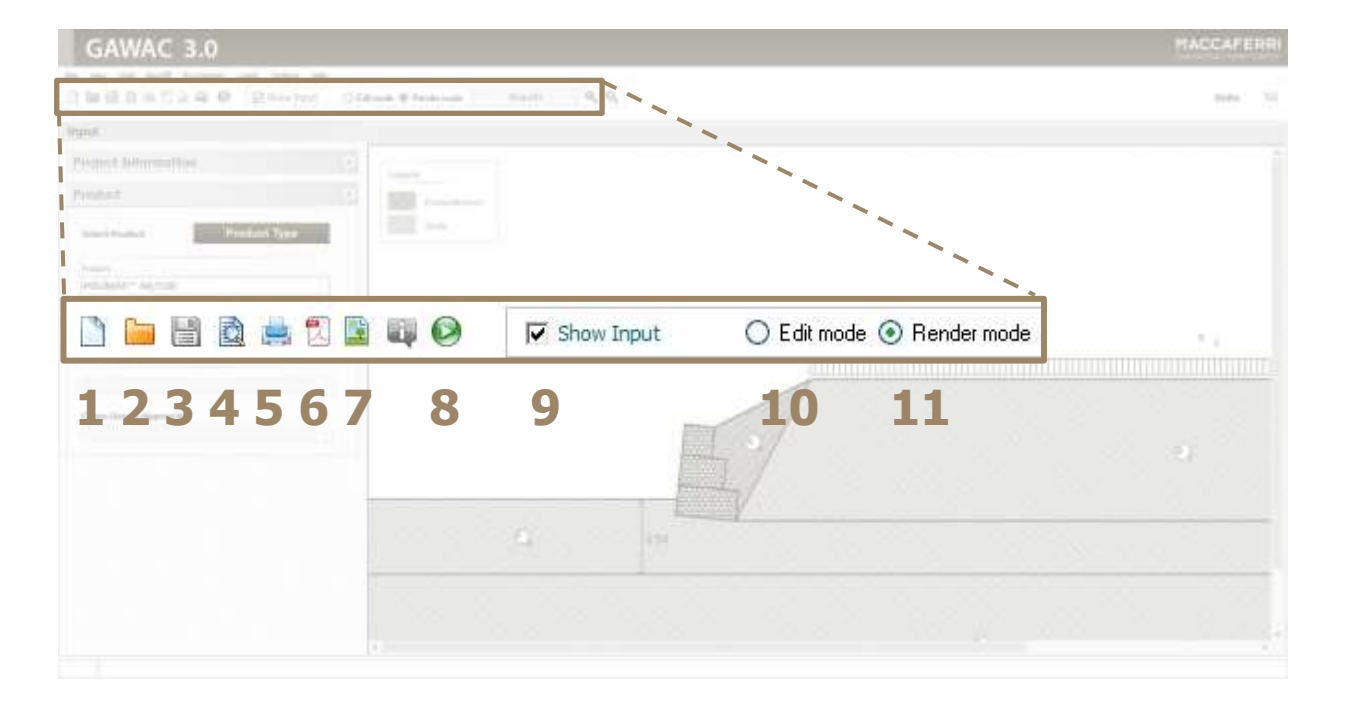

Click on:

- 1 To start a new project
- **2** To open an existent project
- **3** To save the changes of the current project
- **4** To view the report
- **5** To print the report
- **6** To generate the report as a "pdf" file
- **7** To generate the report as a "jpg" file
- **8** To run the calculation after cross section definition
- **9** To show or hide the Input groups
- 10 To enable the edit mode
- **11** To enable the render mode

#### **Input groups and Results**

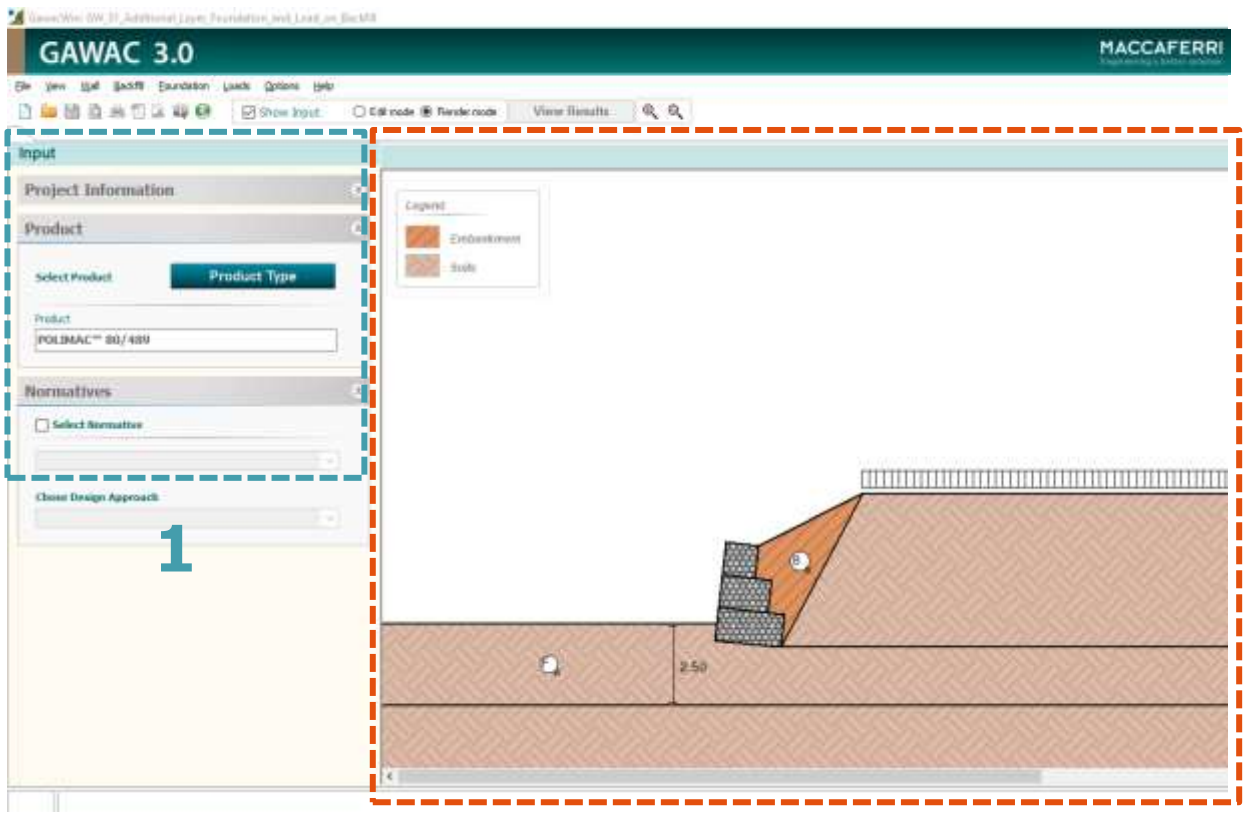

- **1 - Input** Where all input data shall be inserted
- **2 - Results** Where the cross section drawing and results show up

**2**

# **Input groups**

#### **Project Information**

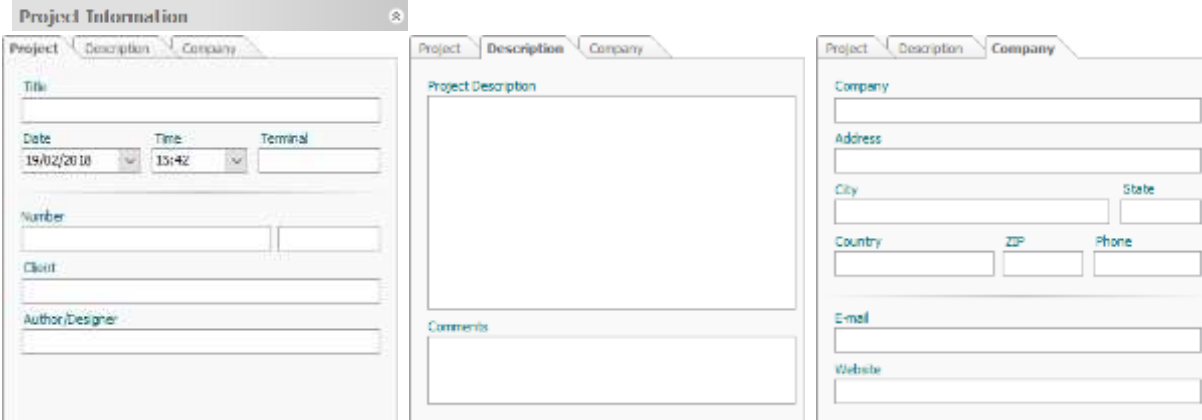

This tab shows the identification of the project, the Client and

the Designer

This tab shows the description and

the comments about the project

This tab shows the data of the

Company that is making the project

#### **Setup GSC and Normative**

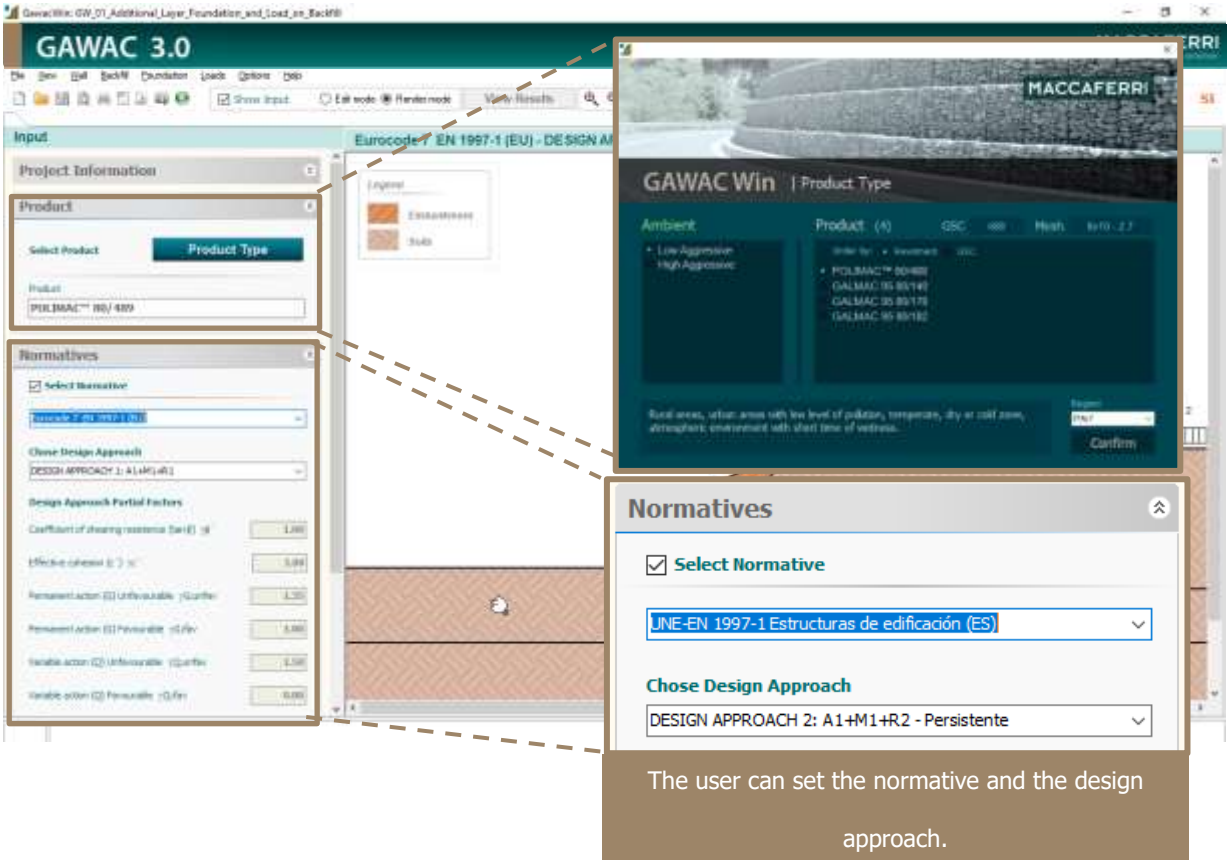

# **Gabion Wall set up**

Select Wall > Set up

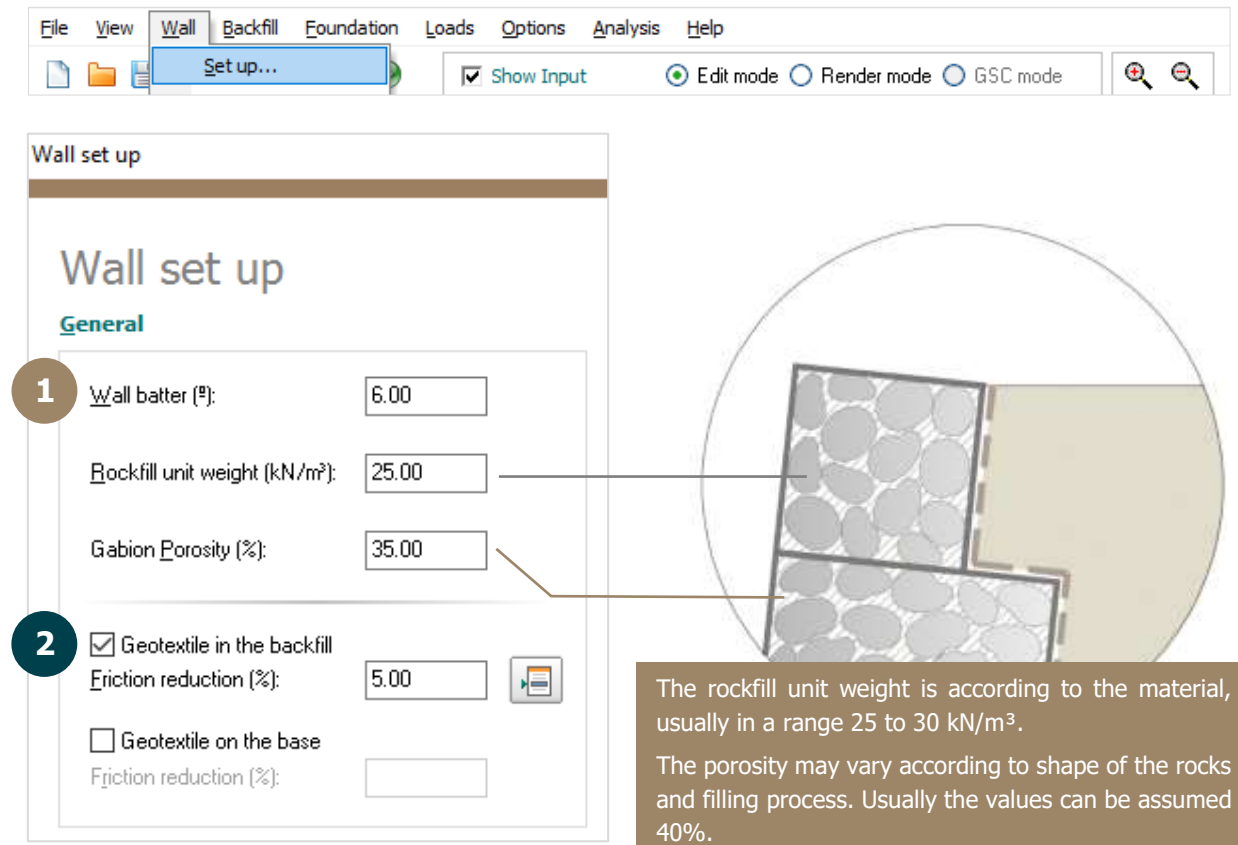

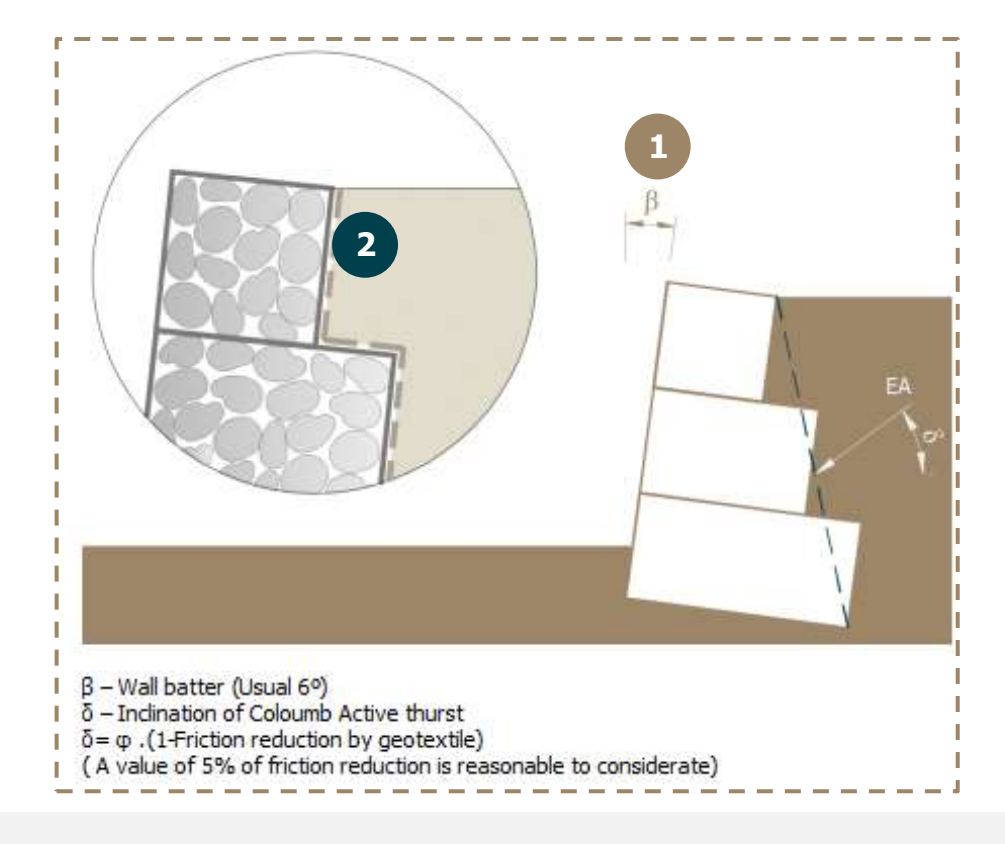

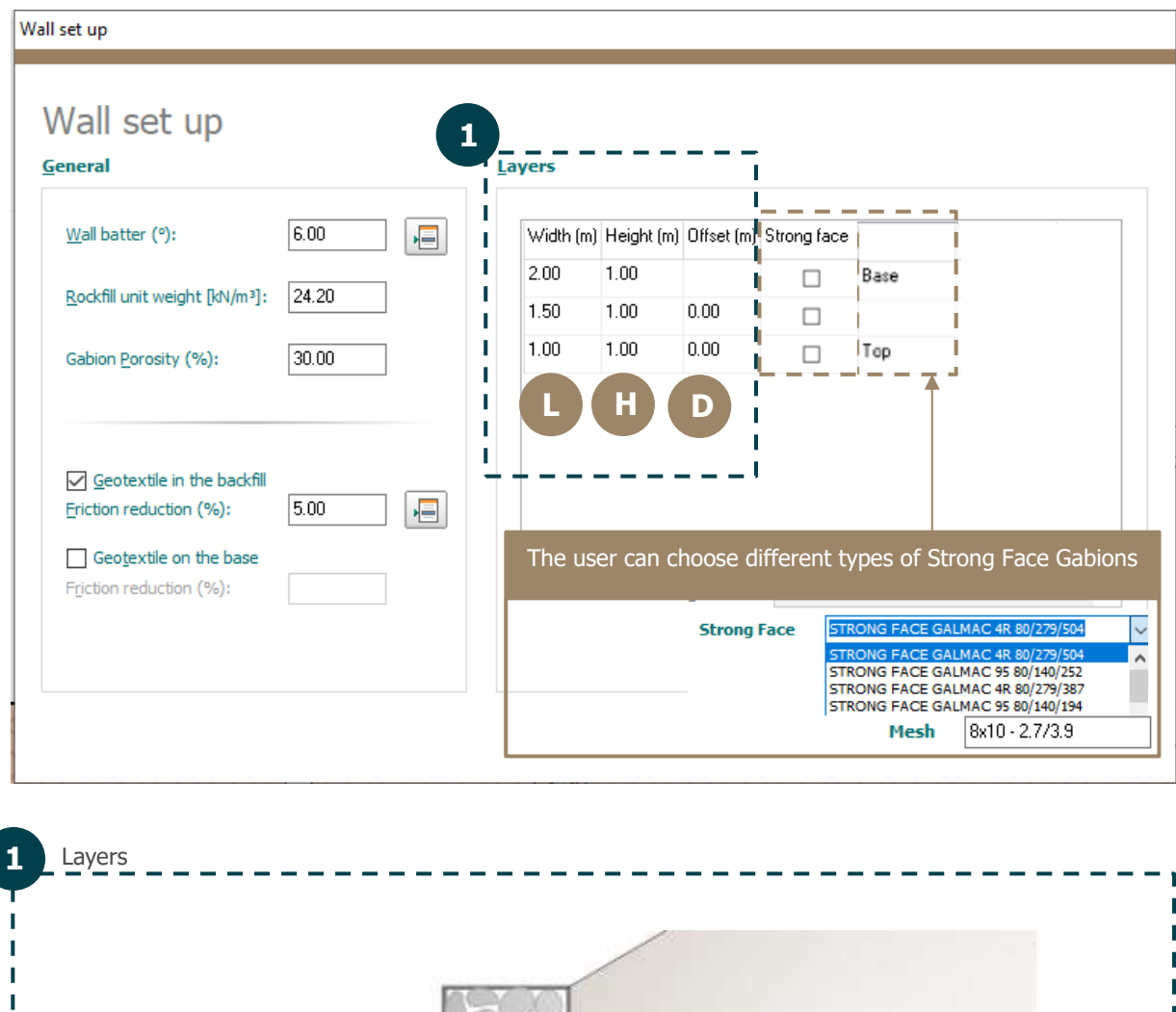

 $\mathsf D$ 

 $\mathbf{1}$ 

I

 $\overline{\phantom{a}}$ 

T

П

- T

п

 $\overline{\phantom{a}}$ 

П

 $\bar{\rm I}$ 

 $\overline{\mathbb{I}}$ 

 $\overline{\phantom{a}}$  $\mathbb I$  $\mathbb T$ 

 $\mathbf{I}$  $\mathbf{I}$  $\mathbf{I}$  $\mathbf{I}$  $\mathbf I$  $\overline{\phantom{a}}$ 

 $\mathbf{I}$  $\mathbf{I}$ 

 $\mathbf{I}$ 

 $\overline{\phantom{a}}$ 

 $\overline{\phantom{a}}$ 

 $\mathbf{I}$ 

## Editing the Gabion Wall

You can edit the gabion layers by activating the **edit mode.**

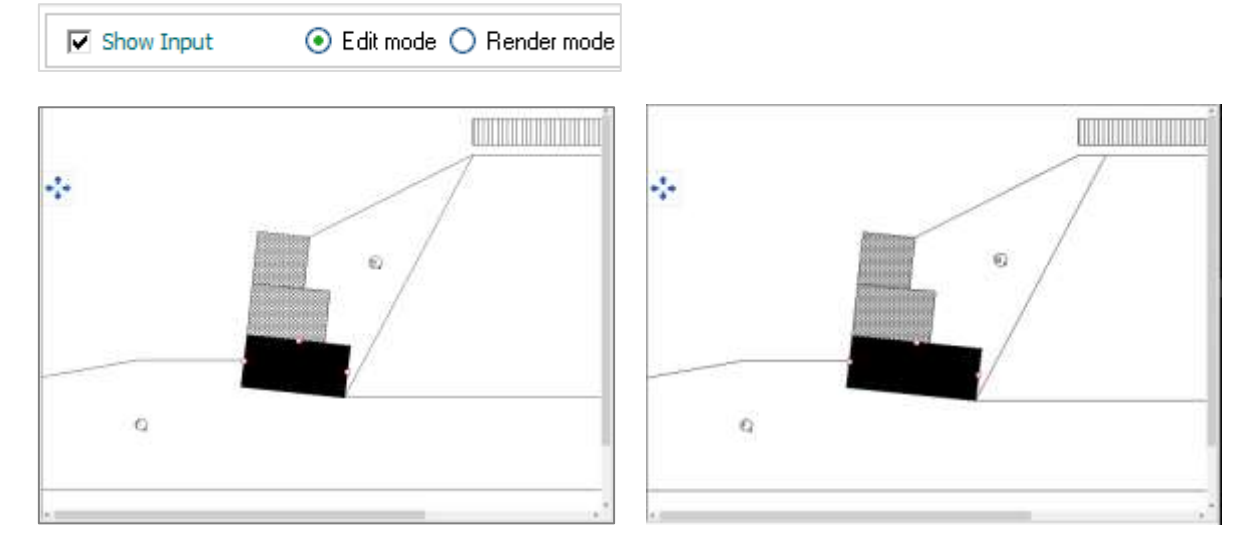

To insert or remove layers, click with the right-button in the gabion box.

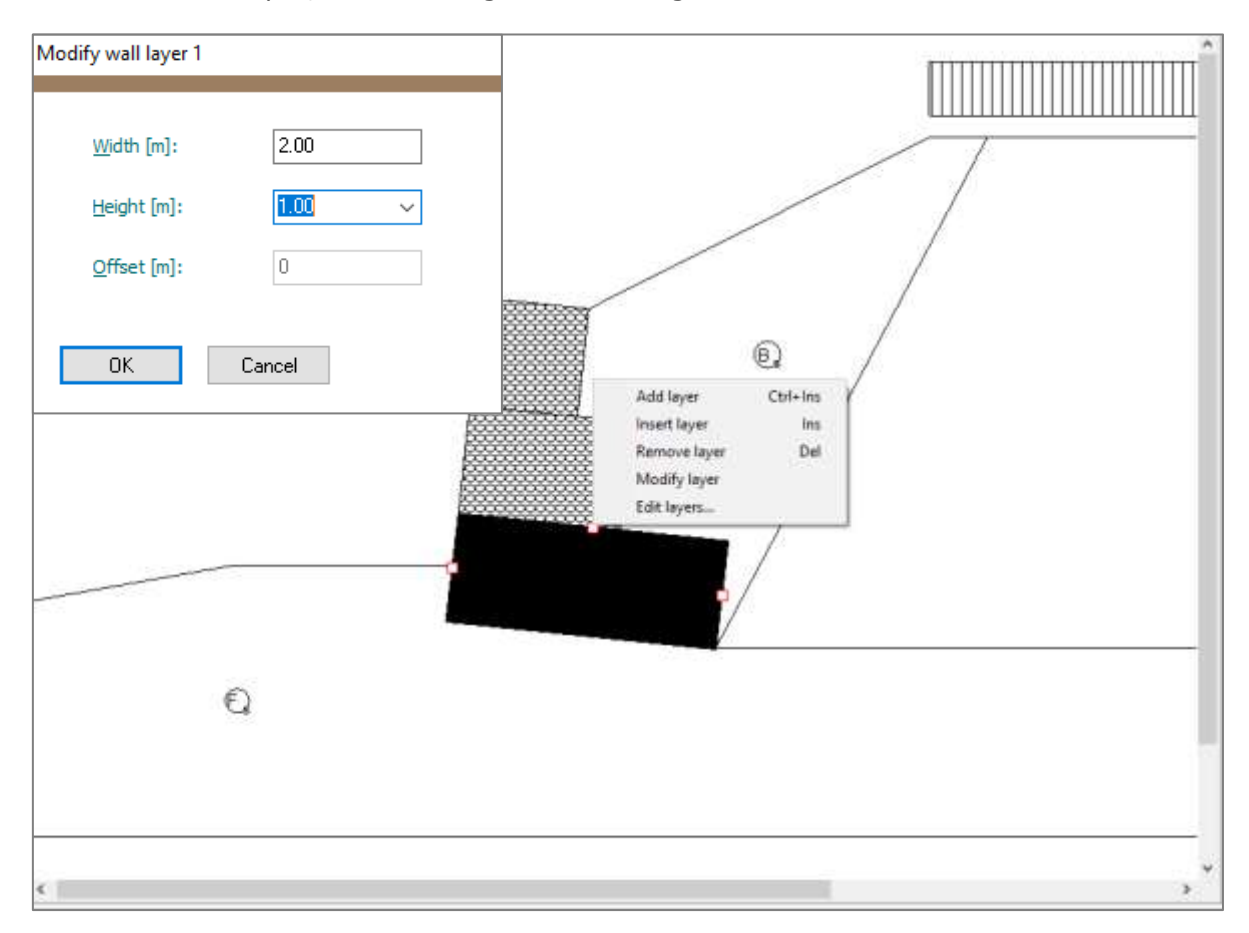

# **Foundation set up**

Select Foundation > Set up

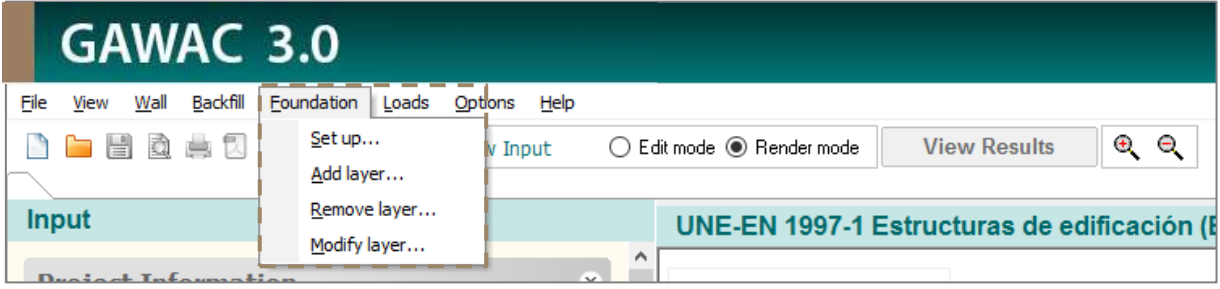

**Foundation Set Up** 

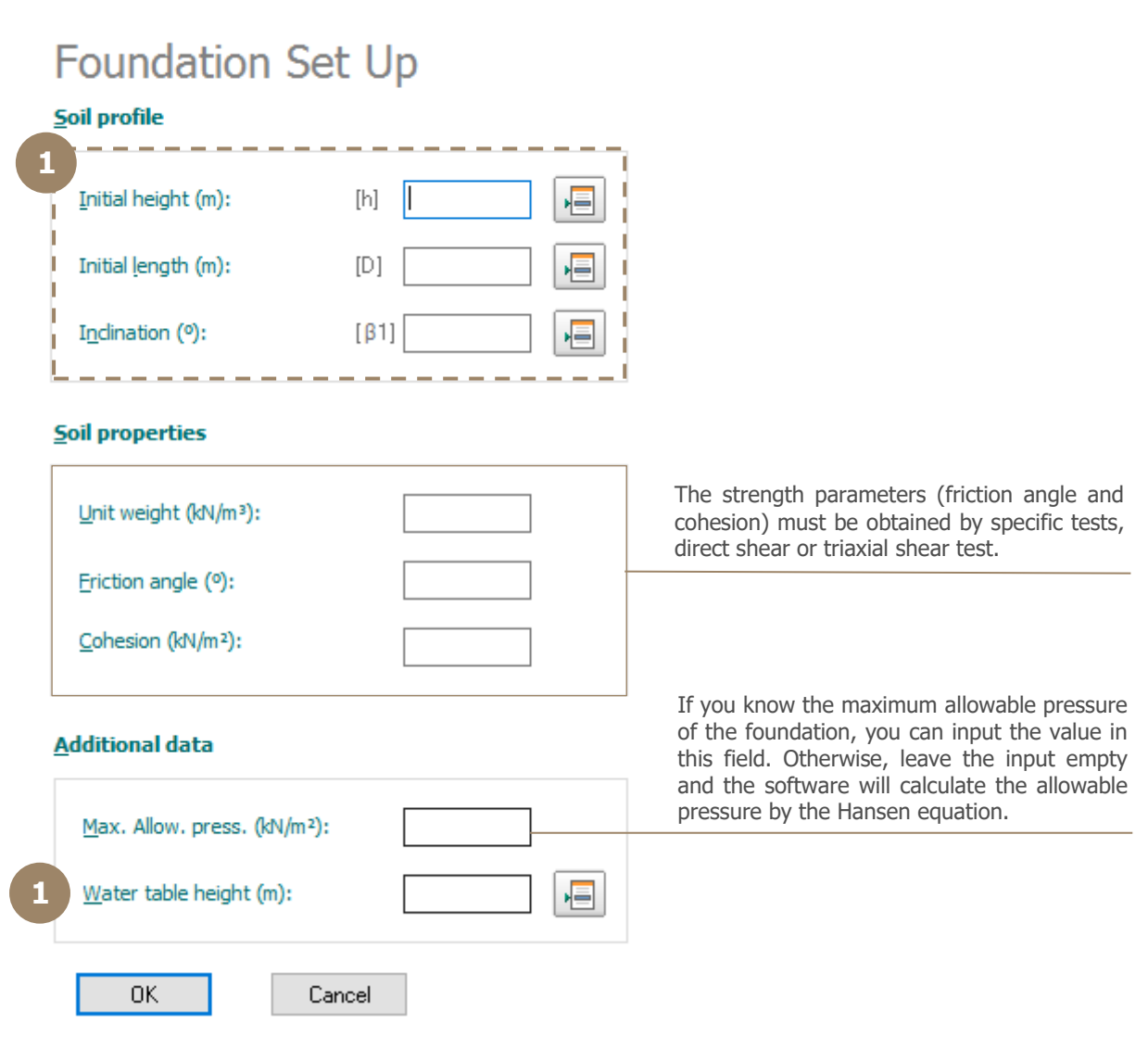

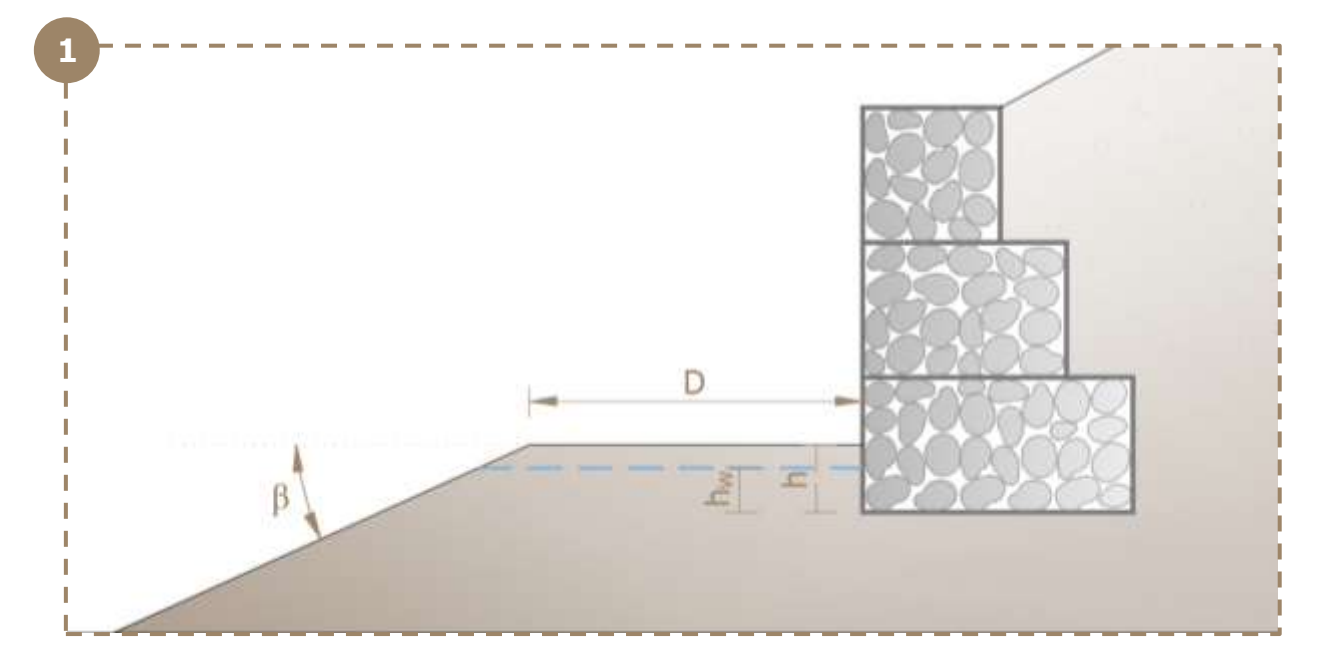

# 1.1 Add layer in foundation

Select Foundation > Add Layer

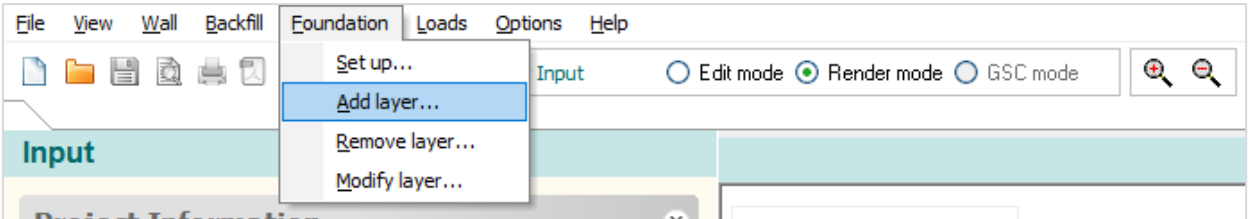

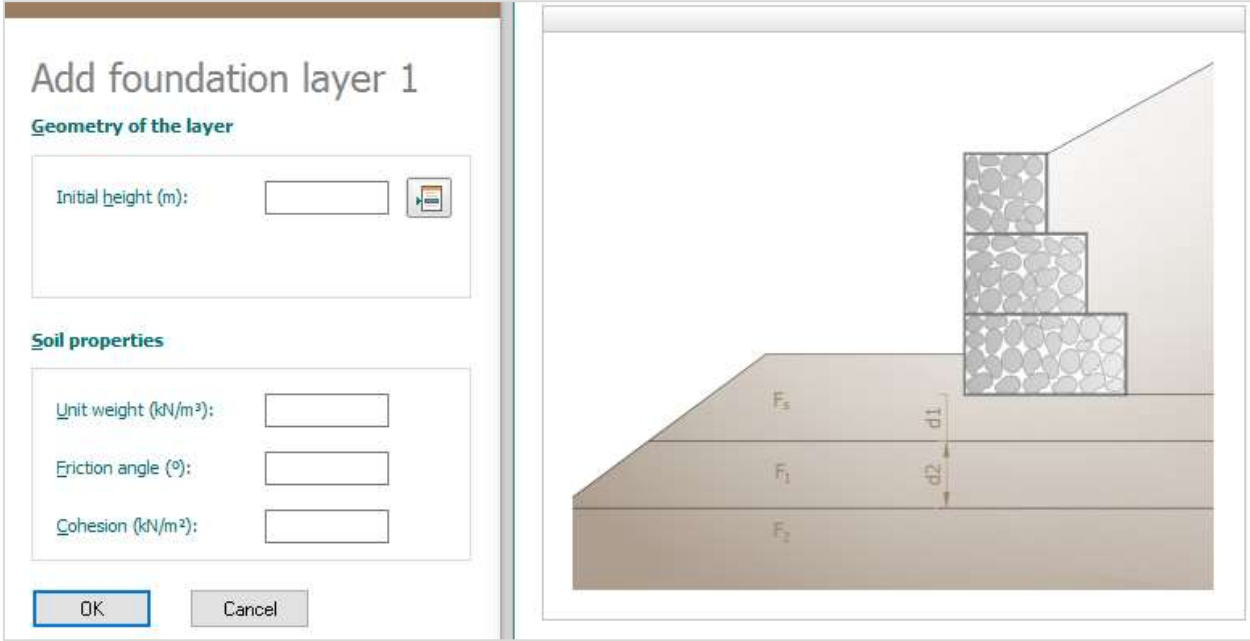

# **Backfill set up**

Select Backfill > Set up

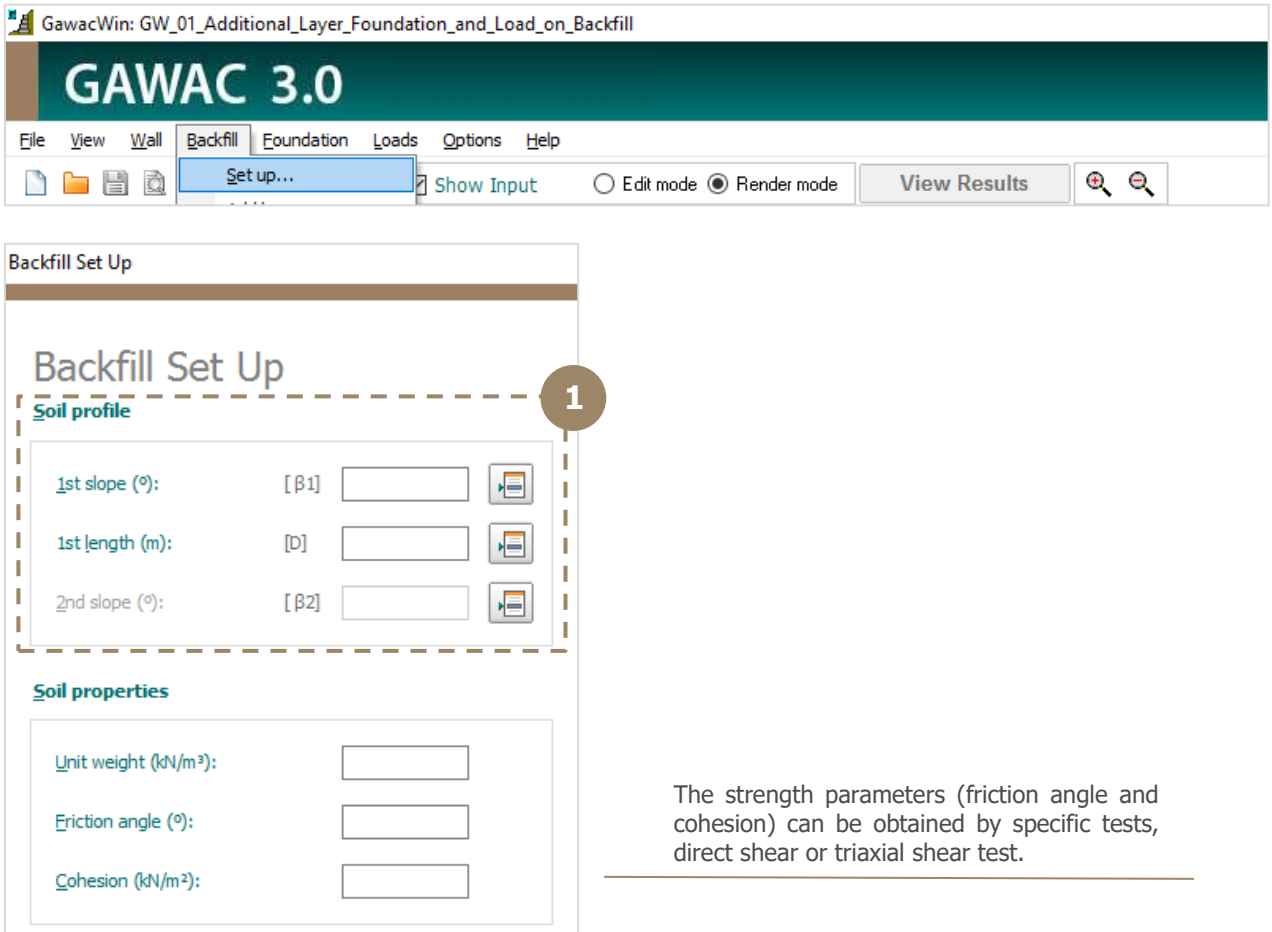

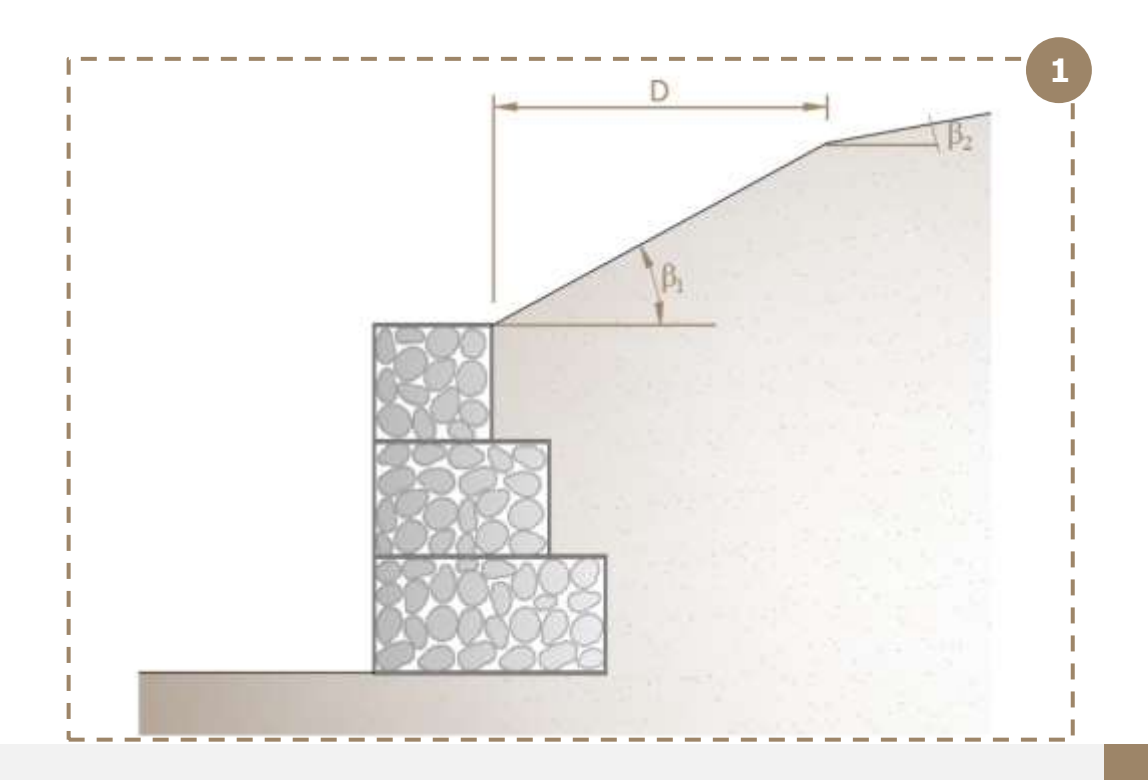

## Add layer in backfill

Select Backfill > Add Layer

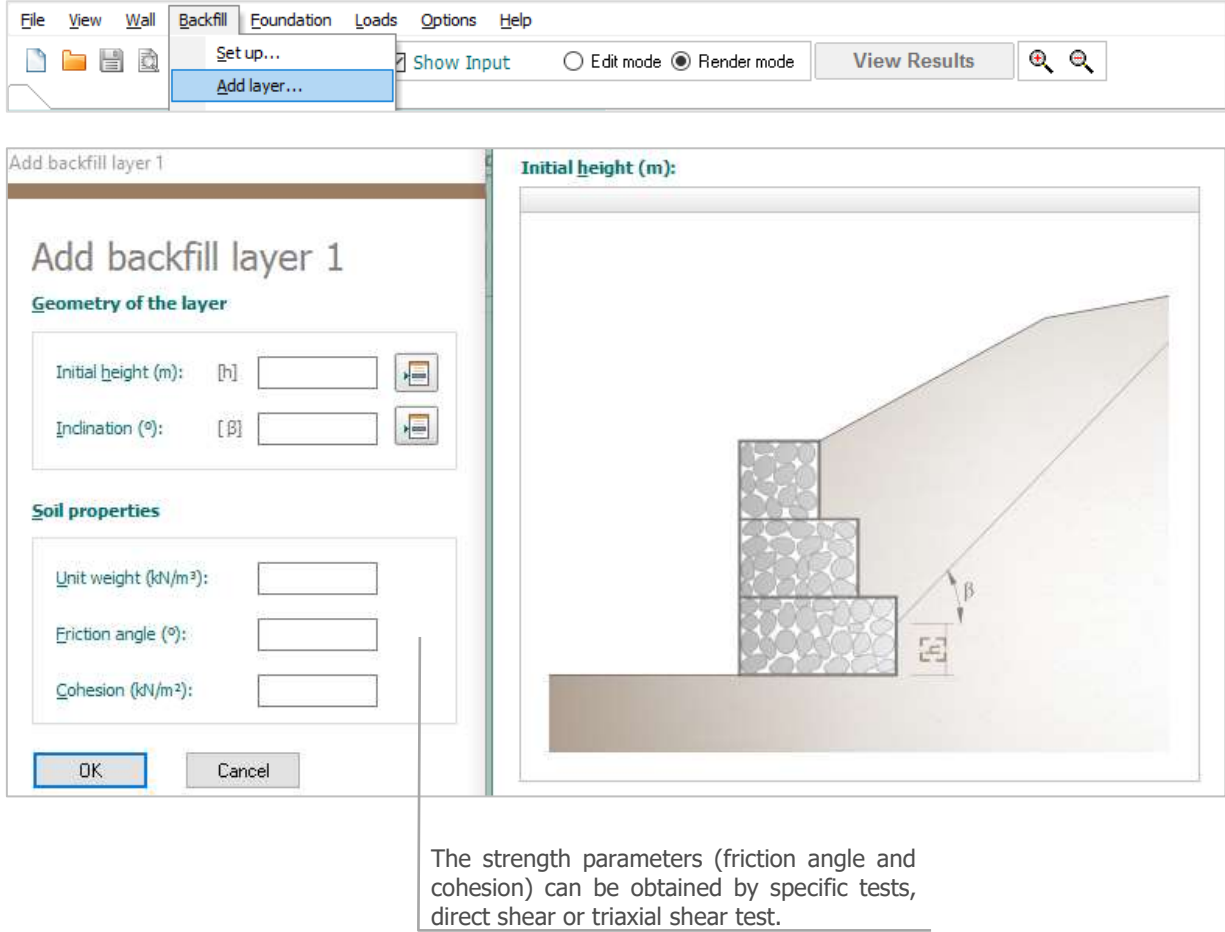

You can also remove or modify a layer clicking in the options.

To modify layers you can do a double-click in the line (Edit mode).

## Add phreatic surface in Backfill

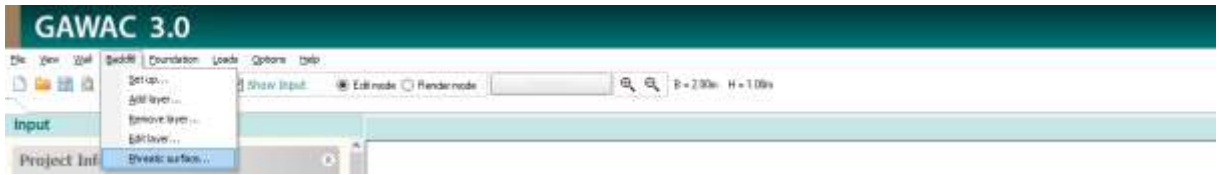

Whenever the embankment has a phreatic surface, it can be considered through the menu Backfill > Phreatic surface.

The dimensions and angles of stretches can be defined in this menu.

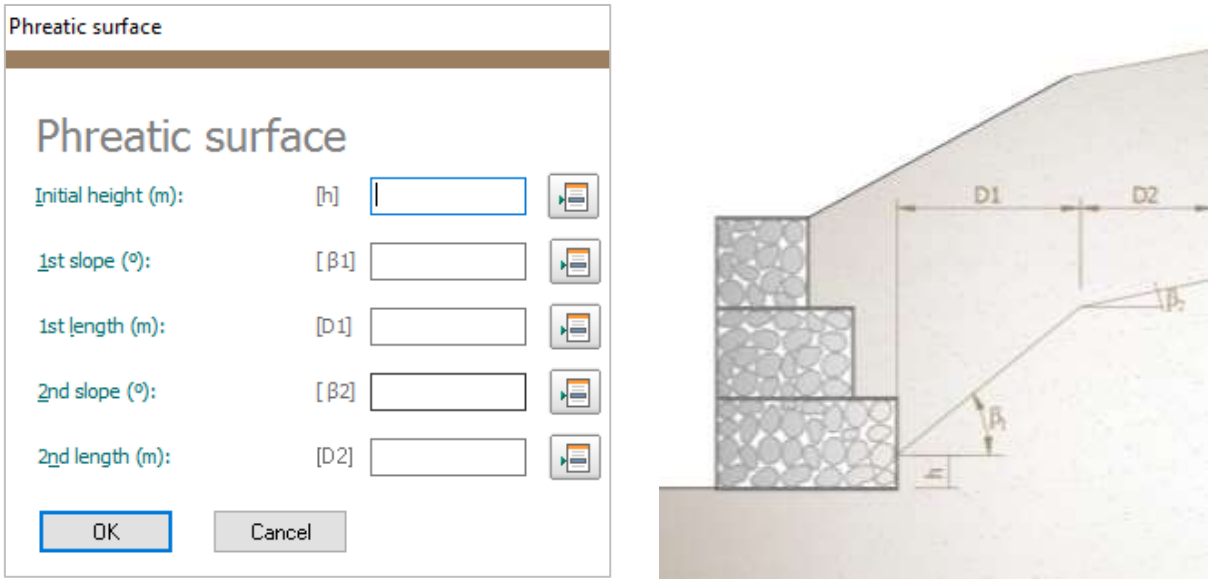

# **Load Input**

The user can insert static loads by clicking in menu Loads.

There are three type of loads:

## Load on backfill

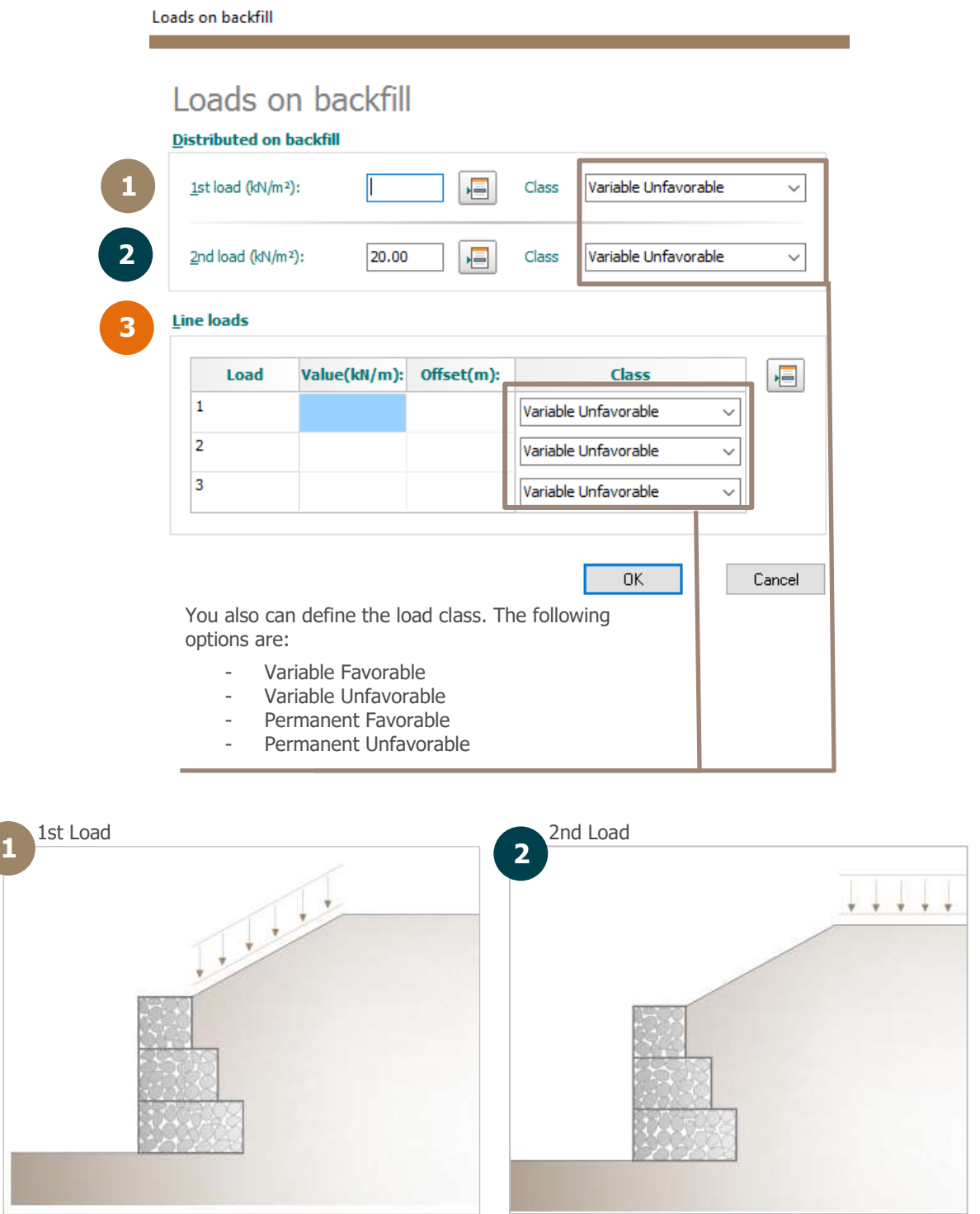

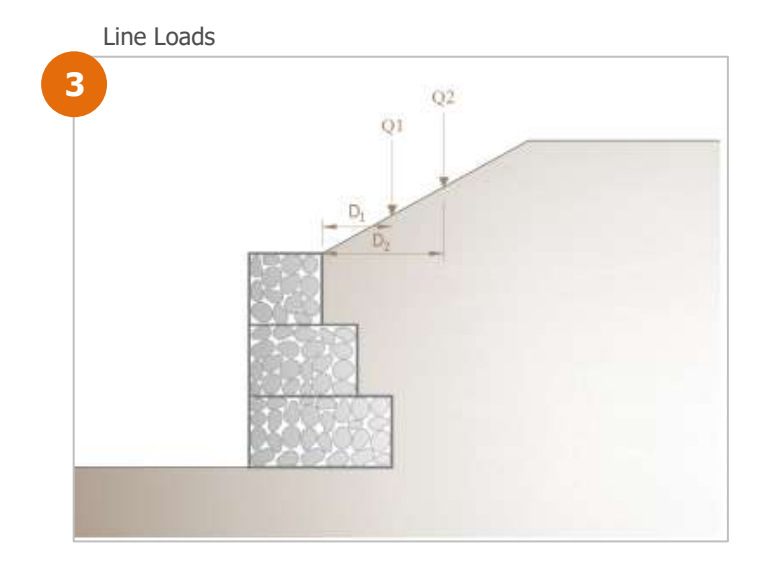

## Load on wall

You can insert uniform or line loads on the wall, such as (fences, static loads, walls, etc.)

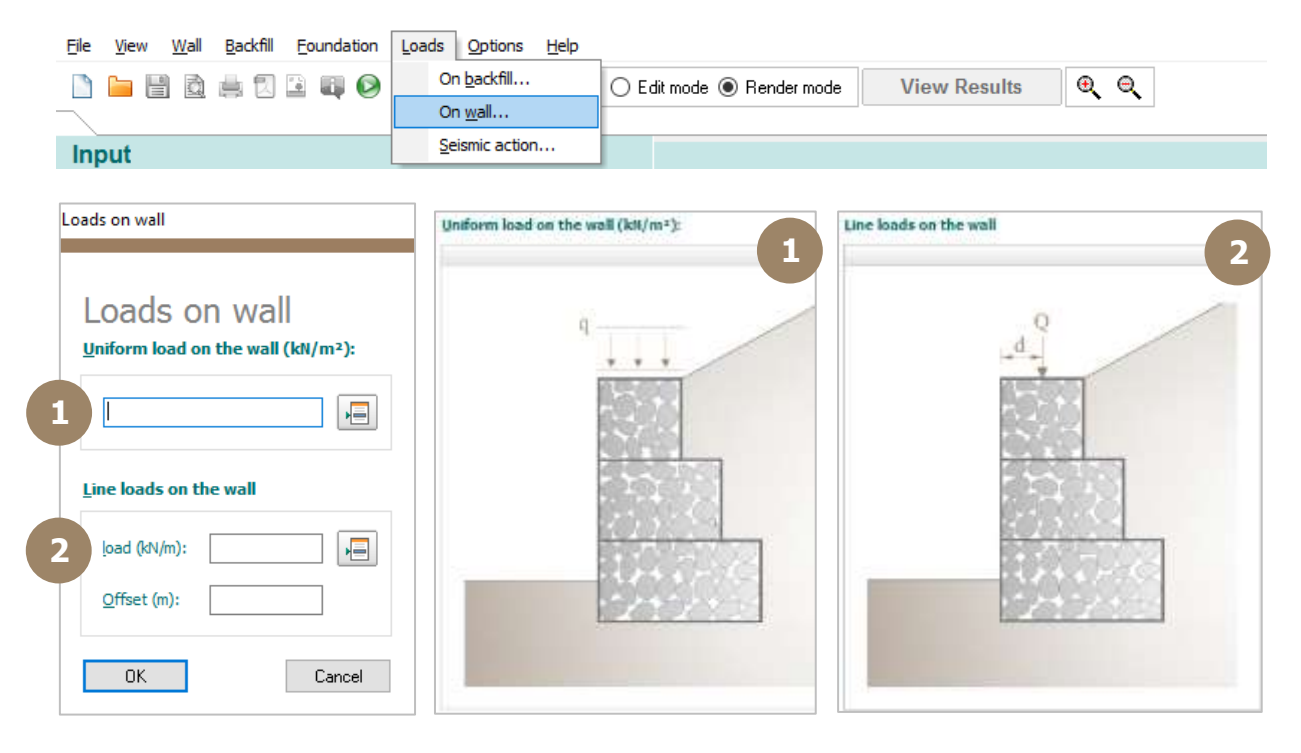

## Seismic action

Whenever the wall is calculated under earthquake effects, the user can insert seismic loads by inserting the acceleration coefficients.

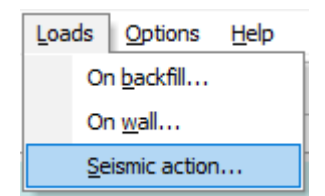

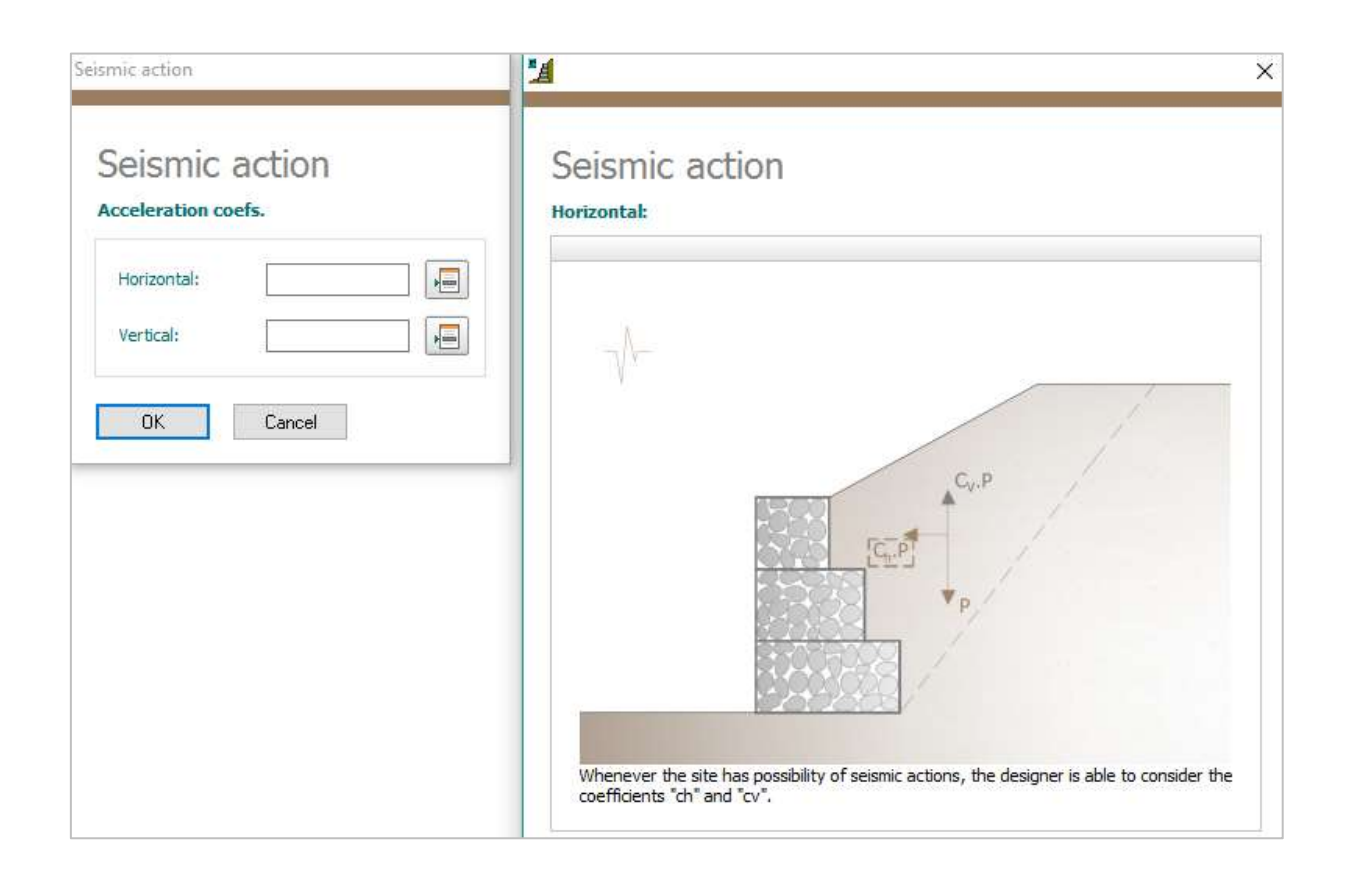

# **Analysis**

 $\bullet$ To run the calculations, click in the icon

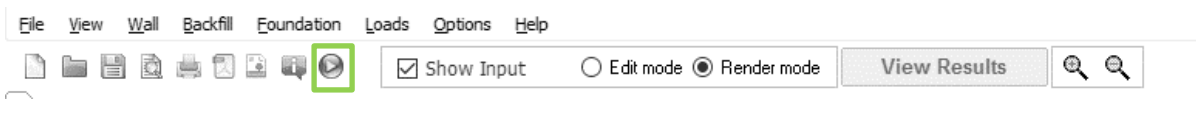

Summary of results:

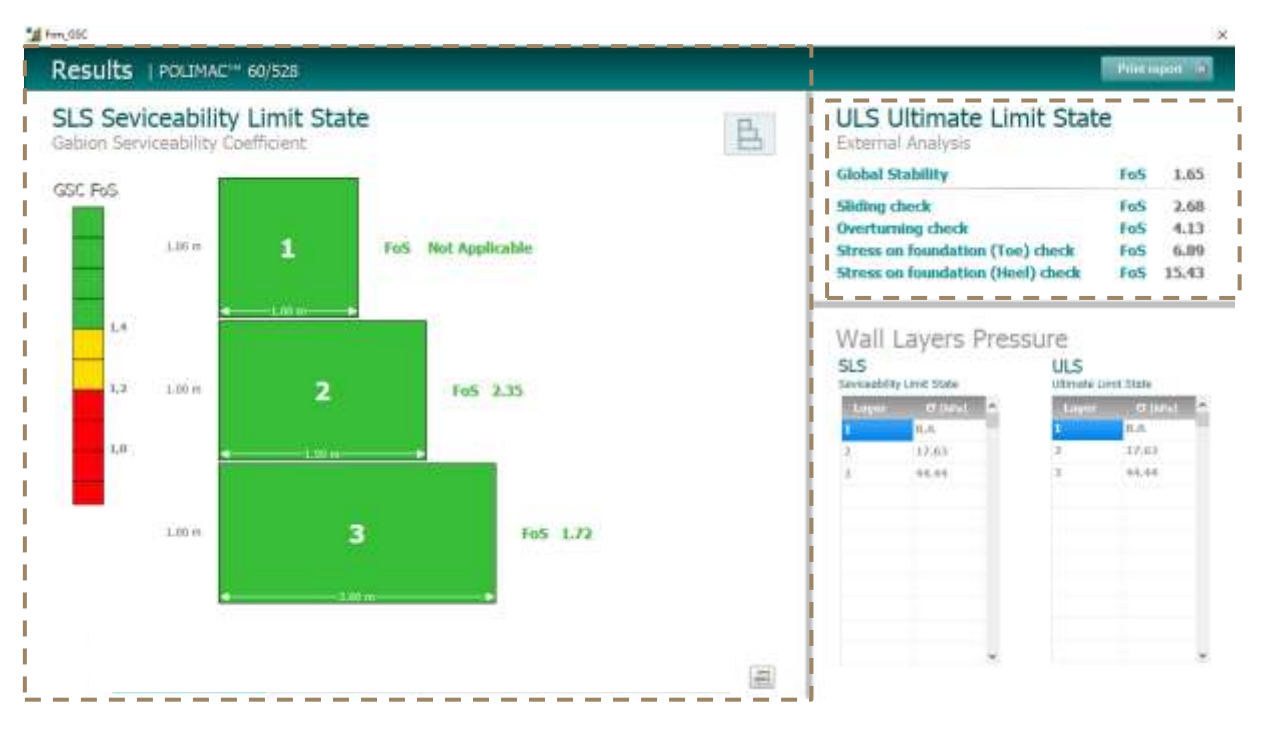

## SLS | Serviceability Limit State

The serviceability limit state analysis is based in Gabion Serviceability Analysis Method (See GSC Reference Manual). You can optimize the safety factors by choosing a gabion with high performance, which means a mesh with high wire diameter and high durability.

## ULS | Ultimate Limit State

The external analysis (Sliding check, overturning check, foundation check) can be calculated in ultimate limit state analysis. Whenever the Eurocode is considered, the partial factors will be applied on soil parameters, loads and active thrust.

Both of analysis (SLS and ULS) can be considered with or without Normative.

## Design with StrongFace Gabion

The user can design with StrongFace by clicking in the options below the section:

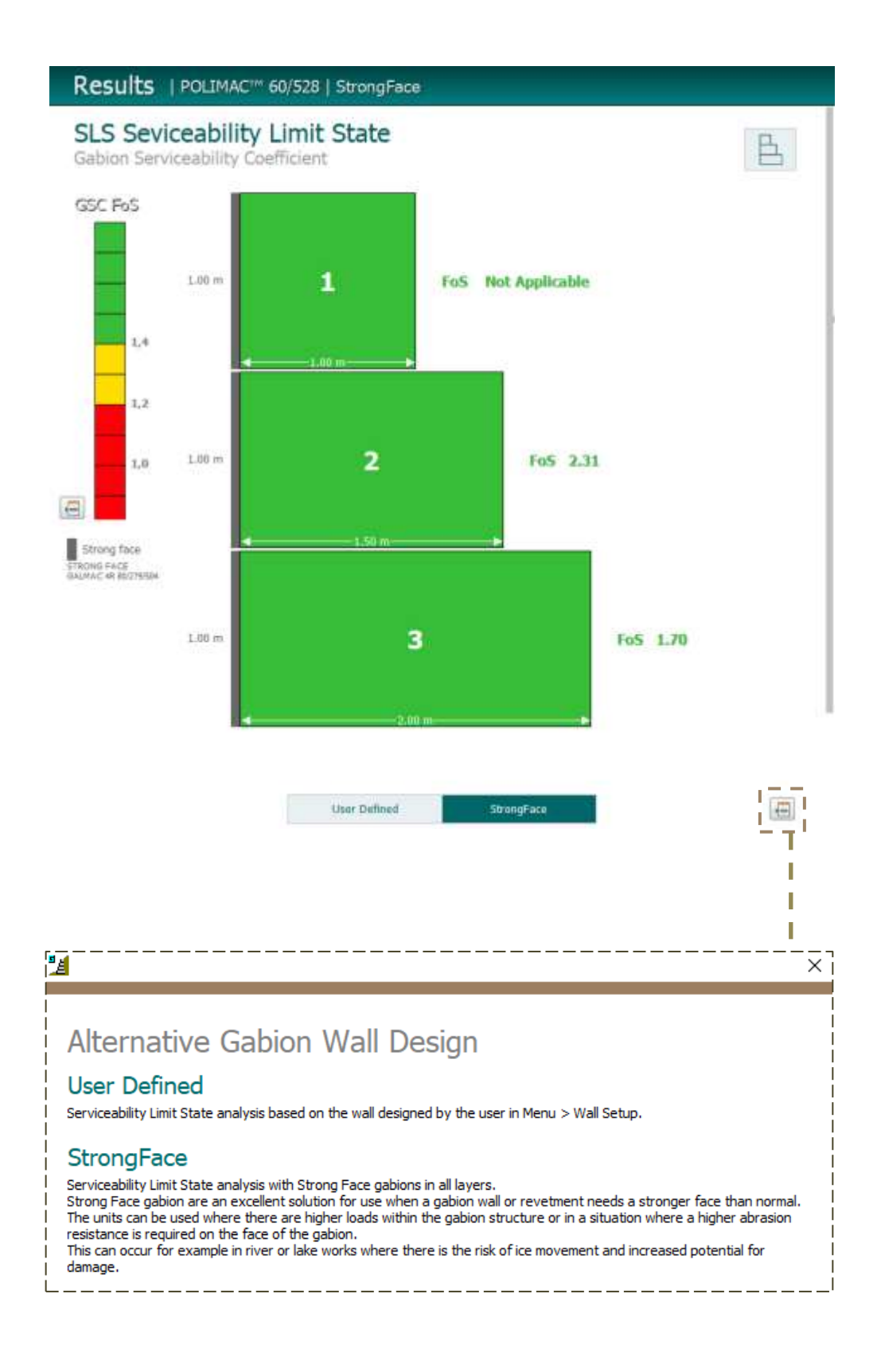

# **Report**

To generate the report, click in the icon

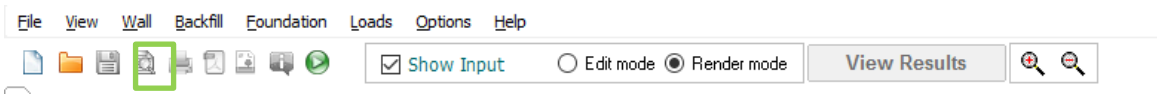

You can navigate in the report by clicking in the pages:

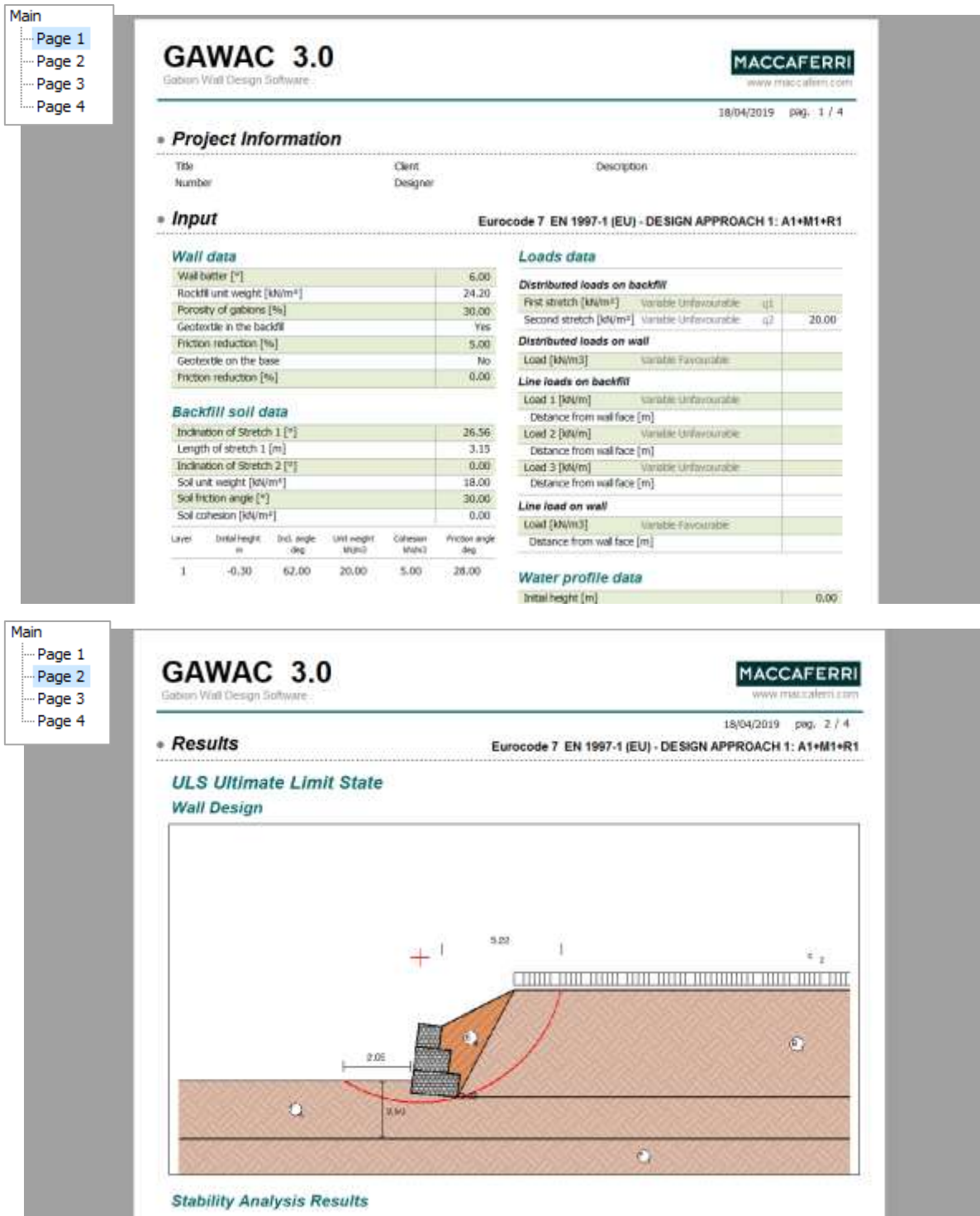

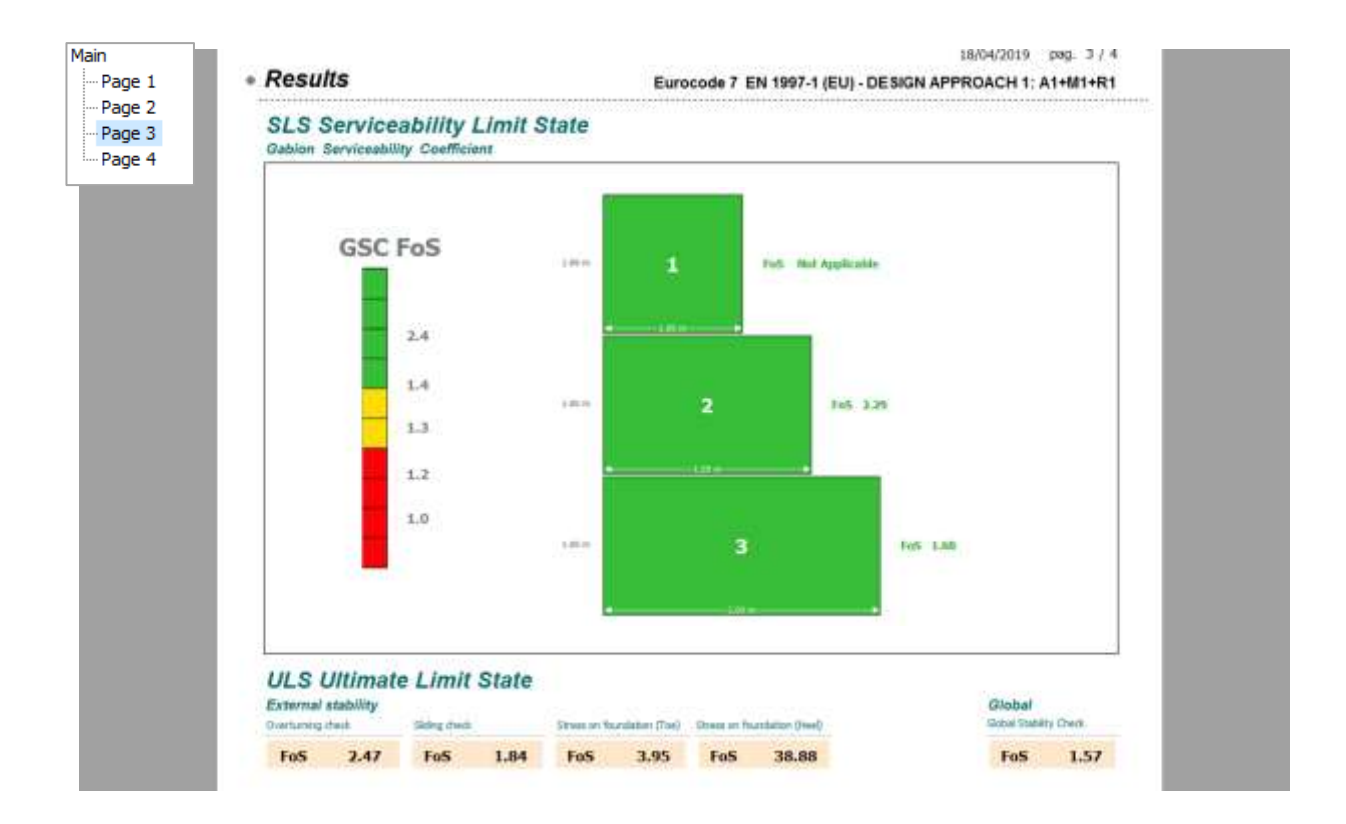

Page 4 will only appear if you select a normative.

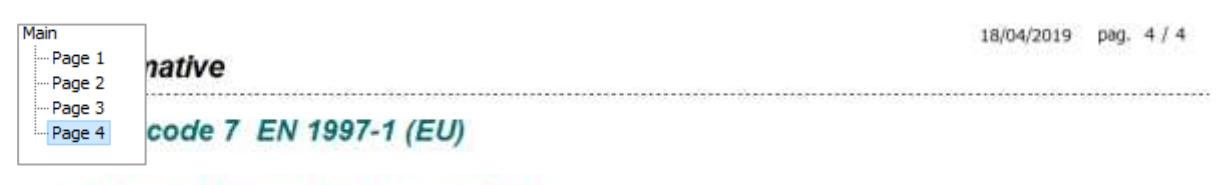

#### **DESIGN APPROACH 1: A2+M2+R1**

No Seismic Condition

#### **Partial Factors**

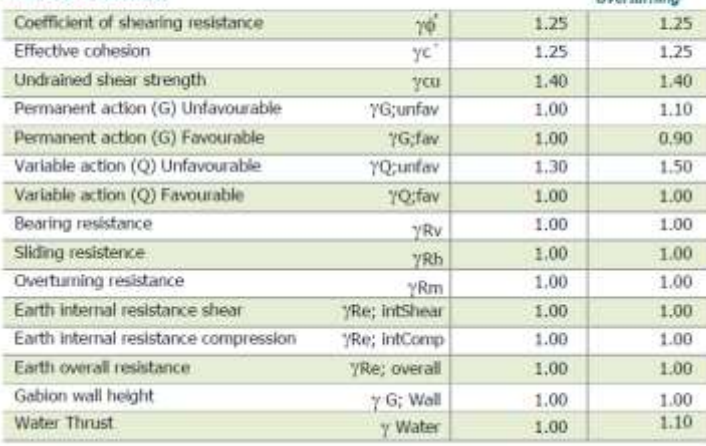